# I-7550 PROFIBUS to RS-232/422/485 轉換器 使 用 手 冊

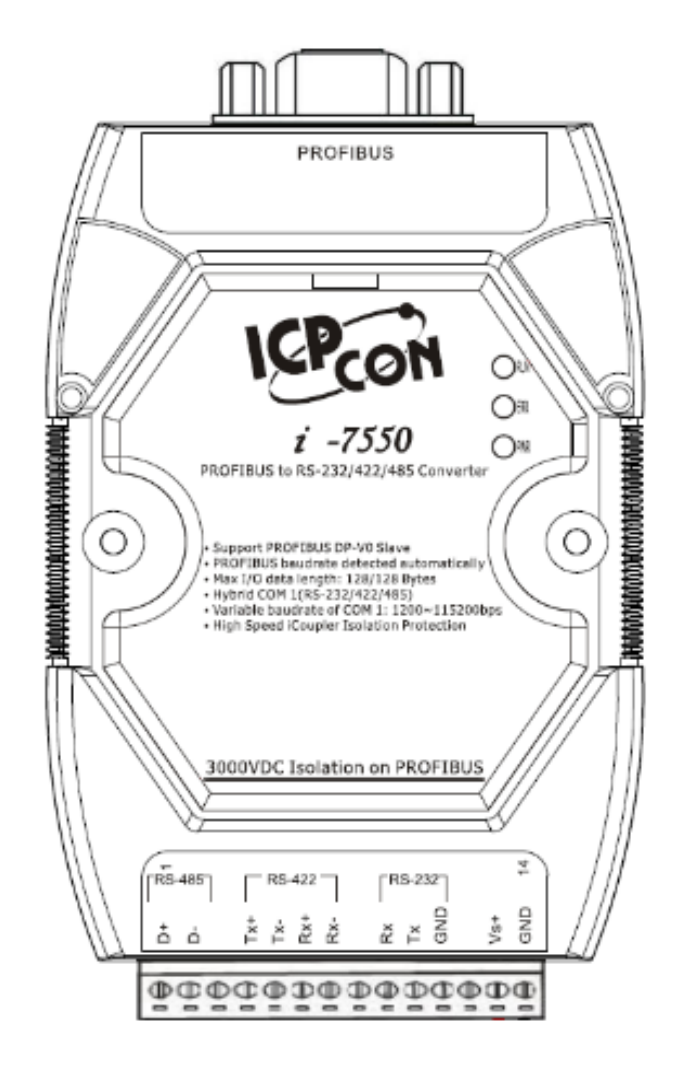

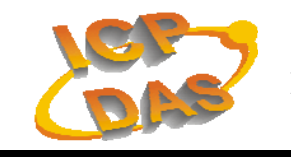

**High Quality, Industrial Data Acquisition, and Control Products** 

#### 產品保固

 凡泓格科技股份有限公司產品從購買即日起若無任何材料性缺損保固一 年。

#### 免責聲明

 凡使用本系列產品除產品質量所造成的损害,泓格科技股份有限公司不承 担任何法律責任。泓格科技股份有限公司有義務提供本系列產品可靠而詳盡的 資料,但保留修定權利,且不承担使用者非法利用資料對第三方所造成侵害構 成的法律責任。

#### 版權

版權所有© 泓格科技股份有限公司,保留所有權利

#### 商標

手冊中所涉及所有公司商標,商標名稱以及產品名稱分別屬於該商標或名 稱的擁有者所有

#### 版本控管

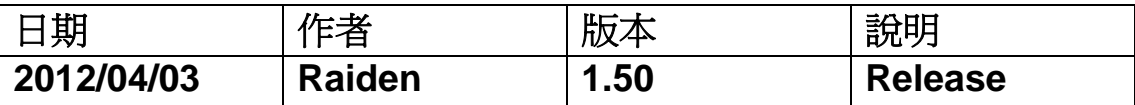

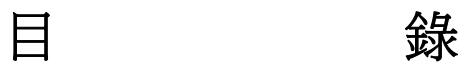

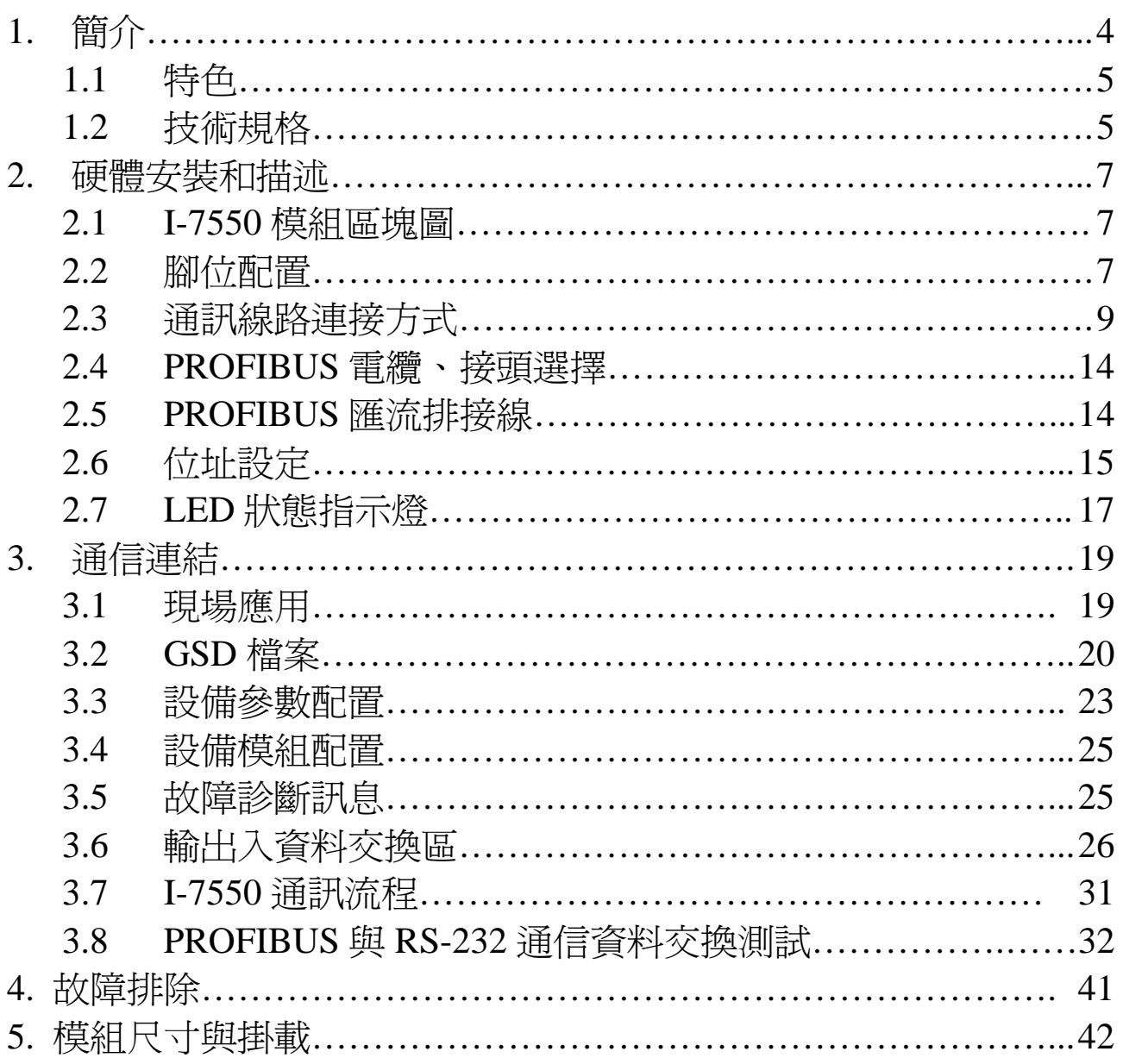

### **1.** 簡介

PROFIBUS 是現場總線技術的一種,在眾多自動化控制的領域下 被廣泛的運用,I-7550 則是為了傳統採用 RS-232/422/485 串列通信 協議的設備,也能與 PROFIBUS 現場總線技術連結的目地,所製作的 PROFIBUS 與串列(RS-232/422/485)轉換器。I-7550 在 PROFIBUS 現場 總線應用範例,如下圖一所示。

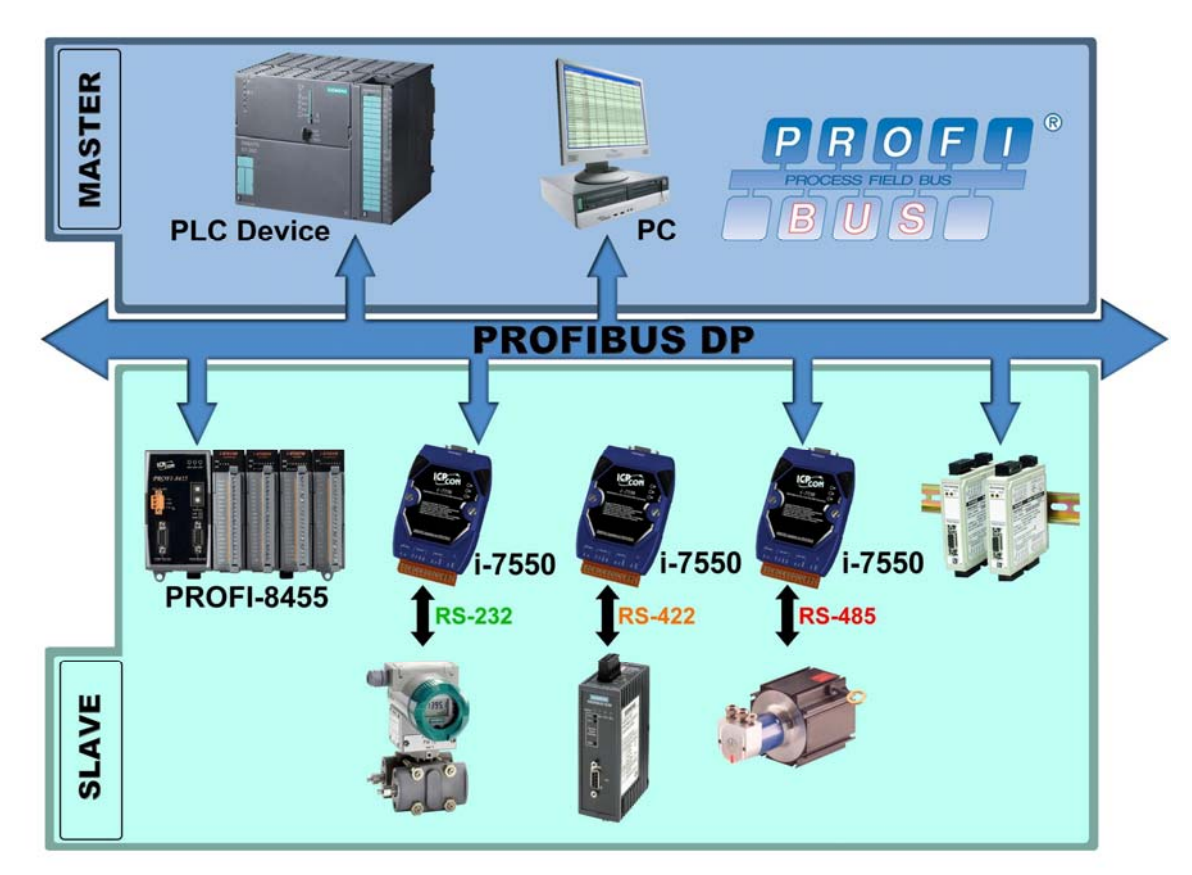

圖一 I-7550 在 PROFIBUS 現場總線應用範例

I-7550 在 PROFIBUS DP 現場總線協議下,是屬於從站設備;使 用傳統序列通訊的設備,可透過 I-7550 與 PROFIBUS DP 現場總線中 的主站設備,完成資料的交換工作, I-7550 主要的特色與規範,詳 述如下:

1.1 特色

- 使用 16-Bit Micro-controller,時脈可達 80MHz
- 使用 Siemens SPC3 PROFIBUS Controller
- 支持 PROFIBUS DP-VO slave
- 具備 PROFIBUS 傳輸速率自動偵測功能
- PROFIBUS 傳輸速率可達 12M bps,COM 埠傳輸速率可達 115.2 kbps
- COM 埠有 100K 的輸入資料緩衝區, 100K 的輸出資料緩衝區
- 最大輸出、入資料長度為 128 Bytes
- RS-422/485 端內建 self-tuner ASIC 晶片
- 針對 PROFIBUS 網路訊號具備 2500Vrms 高速耦合隔離保護電路
- 在 PROFIBUS 連接埠,具備 3000VDC 隔離保護
- 內建 LED 狀態指示燈
- 內建看門狗機制
- 提供導軌(DIN Rail)安裝方式

#### 1.2 技術規格

COM 埠規格

- 支持 RS-232/422/485 通訊
- 連接介面為 14-pin 的連接端子台
- 傳輸速率支援: 1200/2400/4800/9600/19200/38400/57600/115200bps
- 資料格式支援: 7/8 資料位元; None/Odd/Even 同位元; 1個停 止位元

#### PROFIBUS 規格

- 連接介面為 9-pin 的 D 型母頭
- 傳輸速率支援: 9.6K/19.2K/45.45K/93.75K/187.5K/500K/1.5M/3M/ 6M/12Mbps
- 通信位址設定範圍:0~126(使用指撥開關或讀取 EEPROM 內存位 址設定)

電源規格

- 電源需求: 10V~30V 直流電源供應
- 具電源反饋電路保護及過電壓保護
- 功率消耗 2.5W

模組規格

- 外型尺寸:119mm X 72mm X 33mm
- 操作溫度:攝氏-25 ~ 75 度
- 儲存溫度:攝氏-30 ~ 85 度
- 溼度:5 ~ 95%
- LED 狀態指示燈:

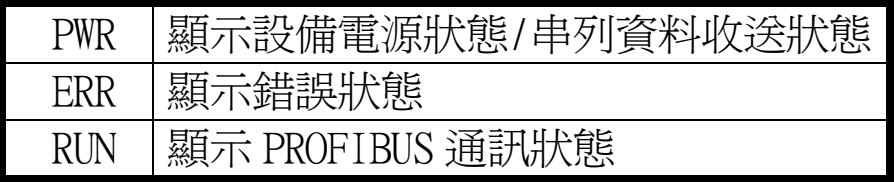

### **2.** 硬體安裝和描述

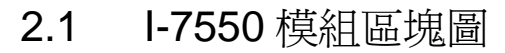

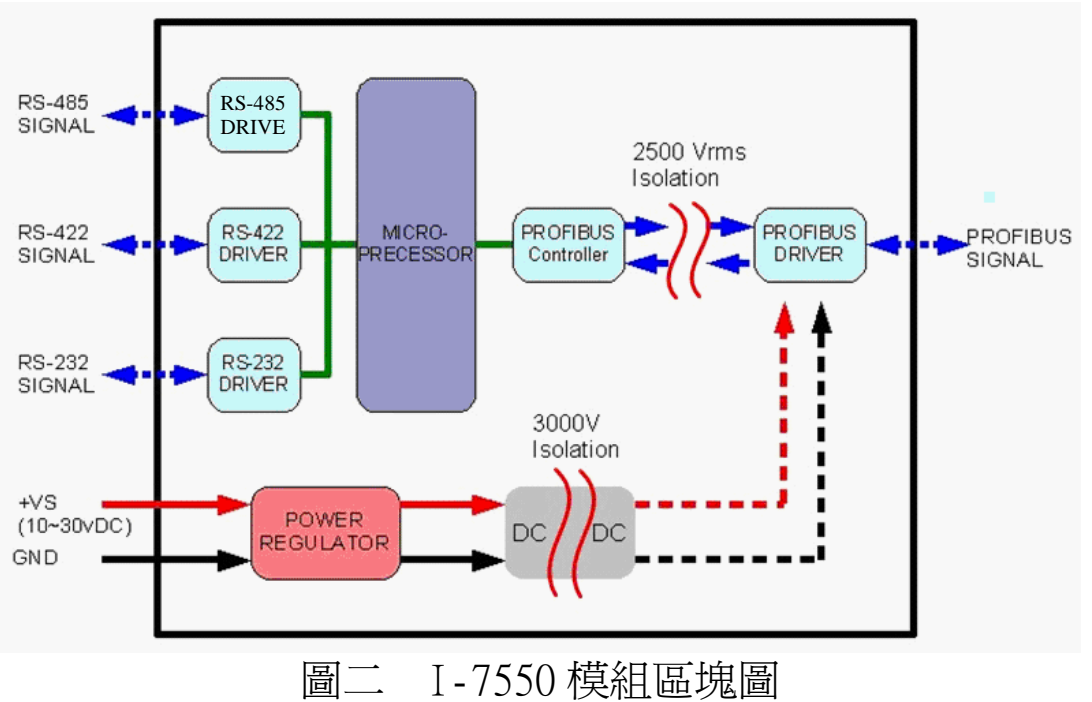

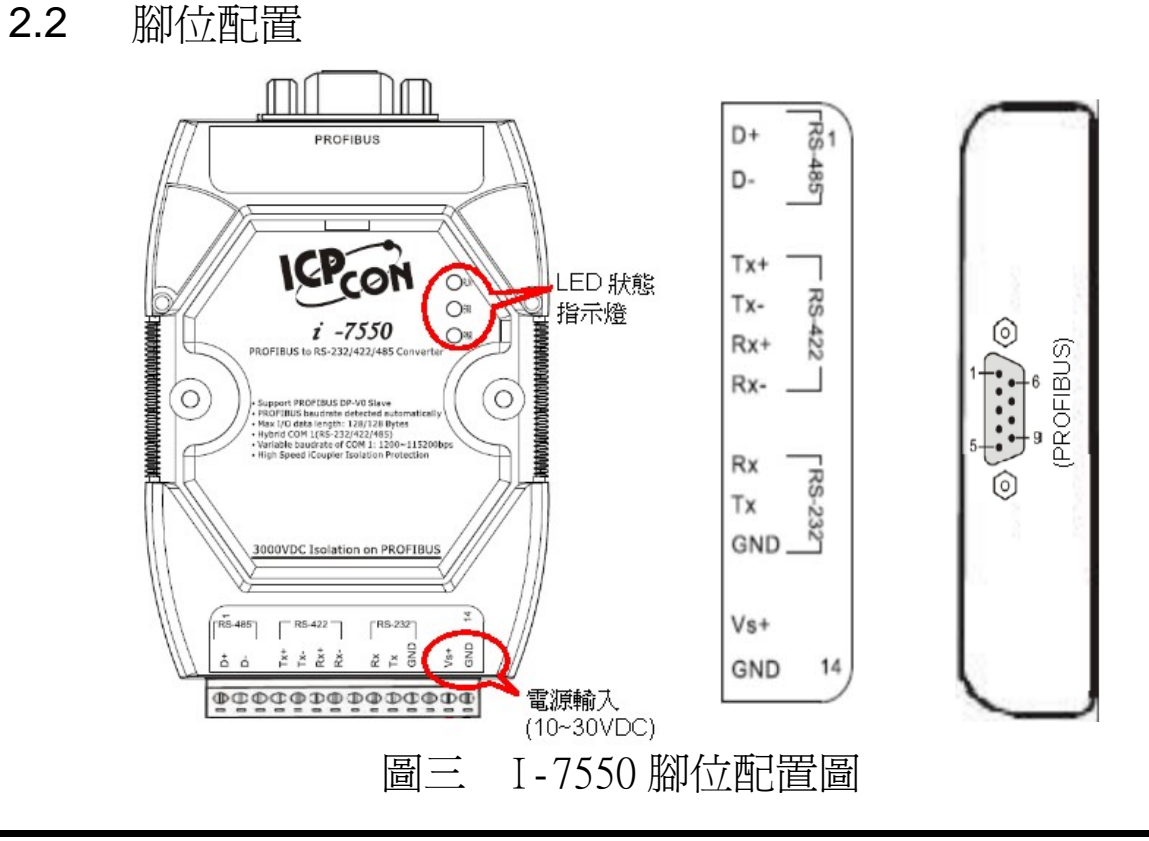

| Pin            | <b>Name</b> | <b>Description</b>                  |
|----------------|-------------|-------------------------------------|
| 1              | $D+$        | Data+ of $RS-485$                   |
| $\overline{2}$ | $D-$        | Data- of RS-485                     |
| 3              |             | N/A                                 |
| 4              | $TX+$       | Transmit Data+ of RS-422            |
| 5              | TX-         | Transmit Data- of RS-422            |
| 6              | $RX+$       | Receive Data+ of RS-422             |
| 7              | $RX -$      | Receive Data- of RS-422             |
| 8              |             | N/A                                 |
| 9              | RX          | Receive Data of RS-232              |
| 10             | <b>TX</b>   | Transmit Data of RS-232             |
| 11             | <b>GND</b>  | GND of RS-232                       |
| 12             |             | N/A                                 |
| 13             | $+VS$       | $V+$ of Power Supply(+10 to +30VDC) |
| 14             | <b>GND</b>  | <b>GND</b> of Power Supply          |

表一 14-PIN 的連接端子台接腳配置

#### 表二 PROFIBUS 9-PIN D 型母頭接點配置

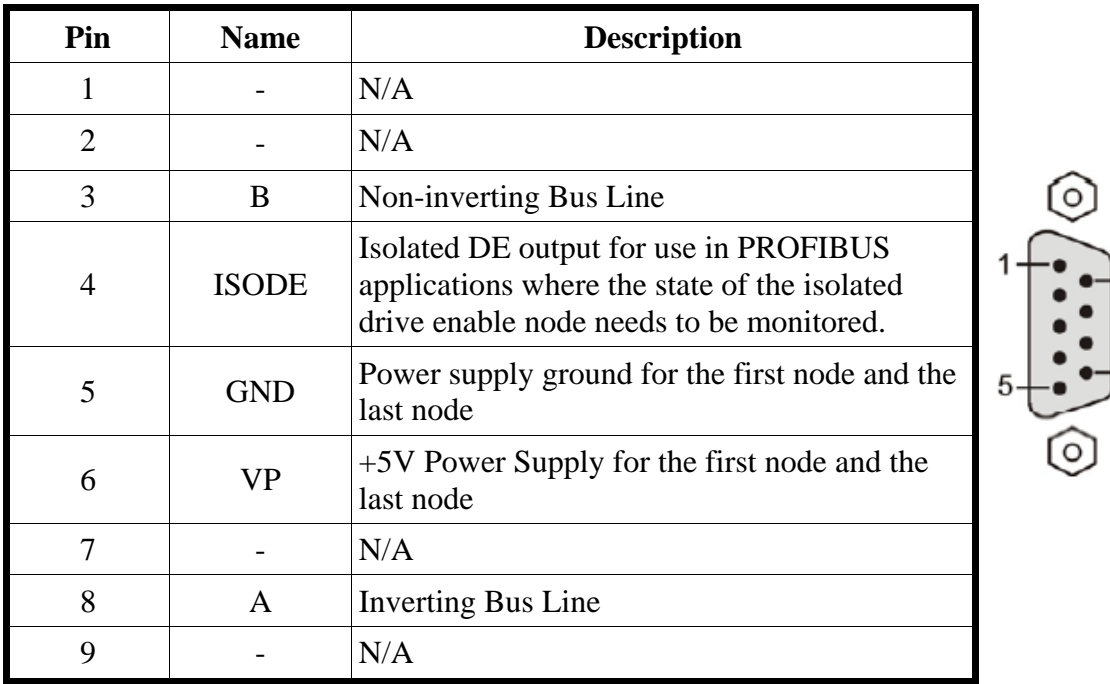

#### 2.3 通訊線路連接方式

I-7550 支持 PROFIBUS 與 COM 埠的通訊,為求資料傳送、接收之穩 定及資料易於辨識,建議一個 I-7550,同一時間,僅建立一種通訊連接 (例如: RS-232 或 RS-485 或 RS-422), 線路連接方式如 2.3.1、2.3.2 和 2.3.3 所述, I-7550 的 COM 埠端 Pull high/low 電阻位置如圖四。

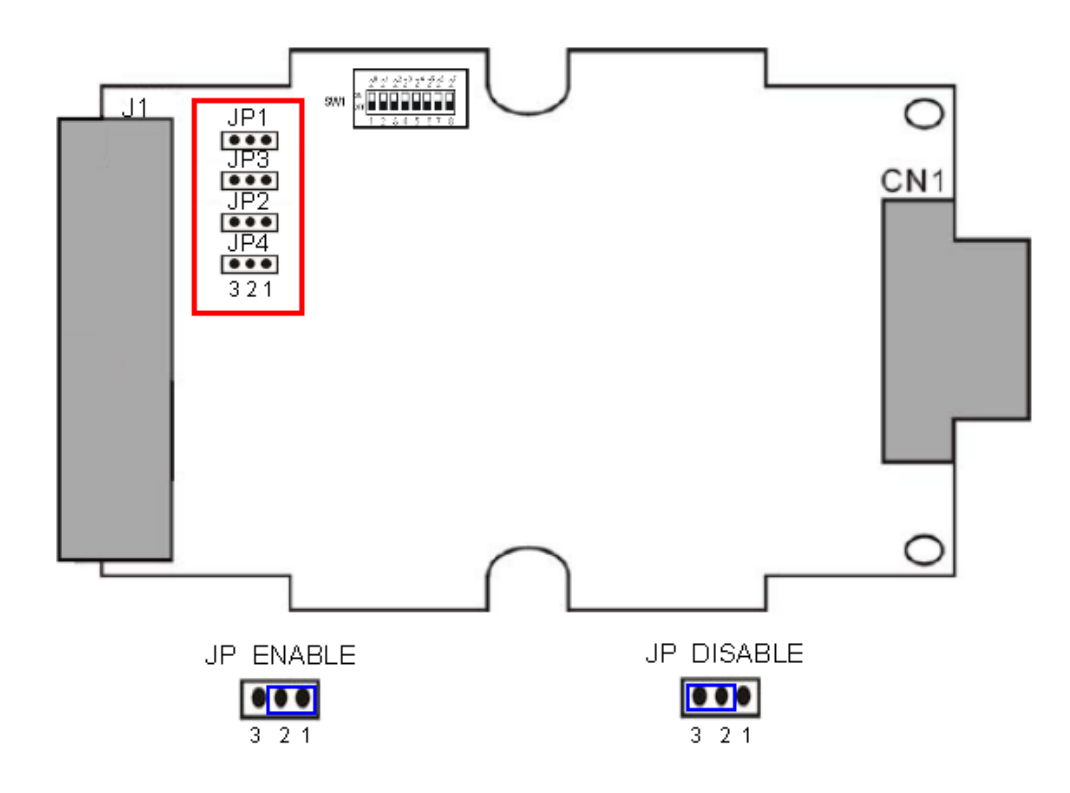

圖四 I-7550 COM 埠端 Pull high/low 電阻位置圖

2.3.1 RS-232 連接方式

 I-7550 的 RS-232 通訊埠是採用三線式通信連接,將 I-7550 的 TX 腳位與 RS-232 設備的 RX 腳位連接,而 I-7550 的 RX 腳位 與 RS-232 設備的 TX 腳位連接,接地端對接即可,詳如圖五。

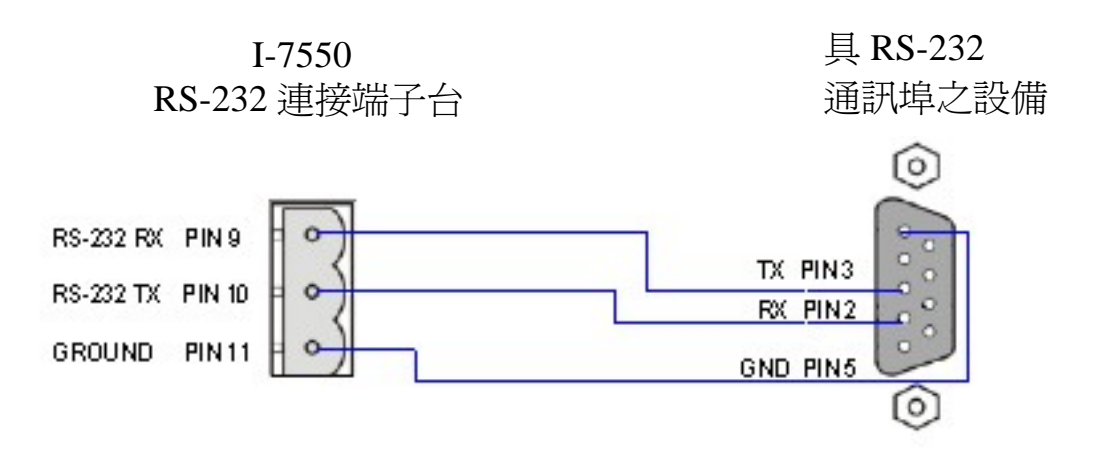

圖五 RS-232 通訊埠連接方式

2.3.2 RS-422 連接方式

 將 I-7550 設備的 TX +/- 腳位與 RS-422 通訊埠設備的 RX +/- 腳位連接,I-7550 設備的 RX +/- 腳位與 RS-422 通訊埠設備 的 TX +/- 腳位連接,即可完成通訊線路連接,如圖六; I-7550 內建 Pull high/low 電阻,電阻的配置方式,如表三、圖七、 八。

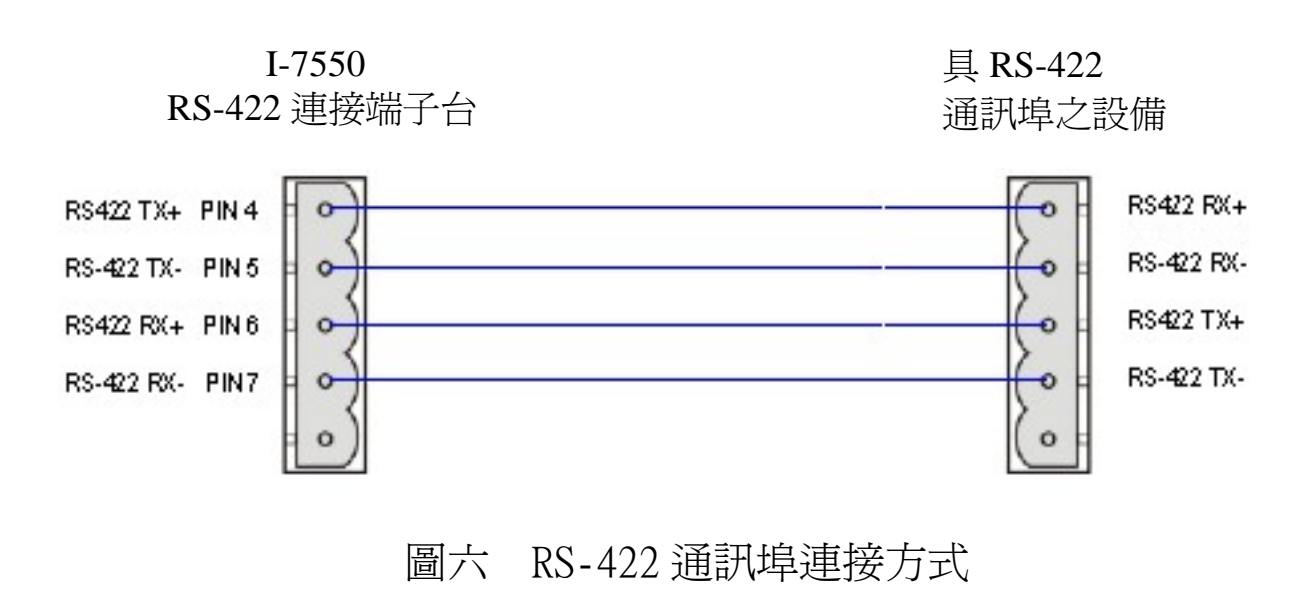

I-7550 PROFIBUS to RS-232/422/485 Converter 中文使用手冊 (Version 1.50) PAGE:10

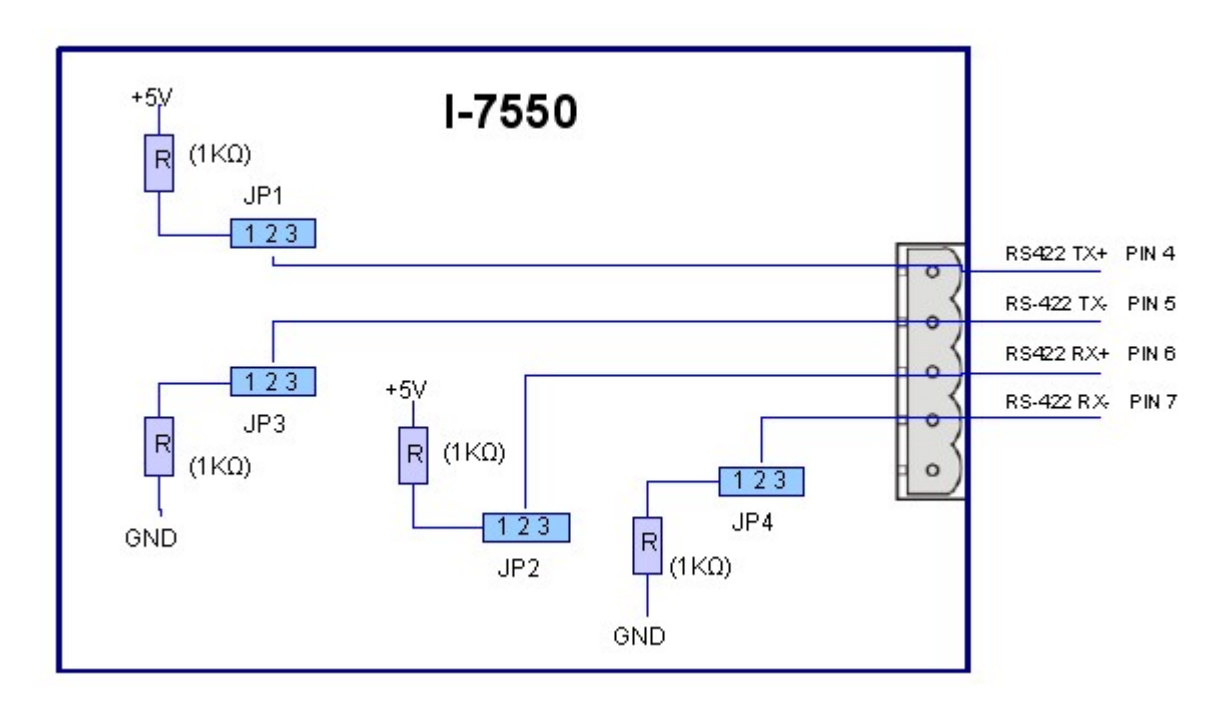

圖七 I-7550 內部 Pull high/low 電阻配置

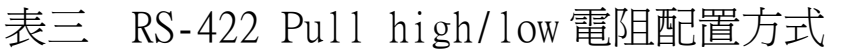

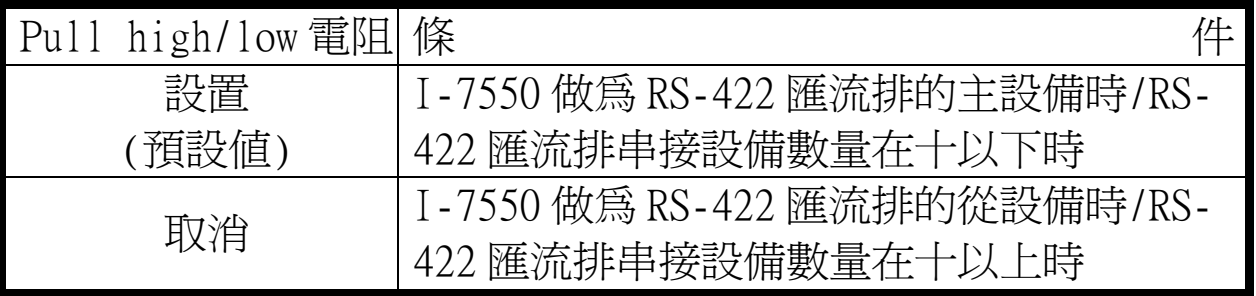

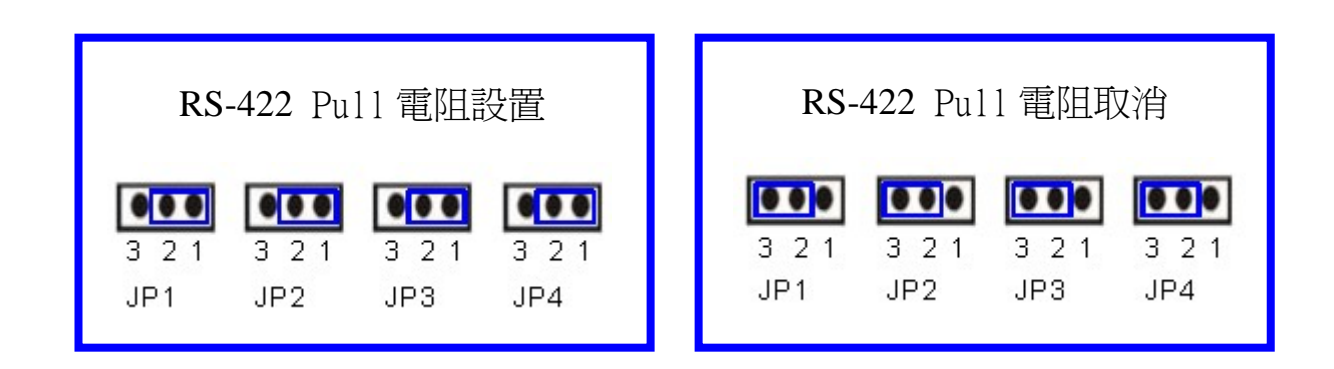

圖八 I-7550 內部 Pull high/low 電阻設定

2.3.3 RS-485 連接方式

 I-7550 的 RS-485 埠僅需將 D+和 D-腳位與其他 RS-485 設備的 D+和 D-腳位連接在一起即可, 如圖九; I-7550 內建 Pull high/ low 電阻,電阻的配置方式,如表四、圖十、十一。

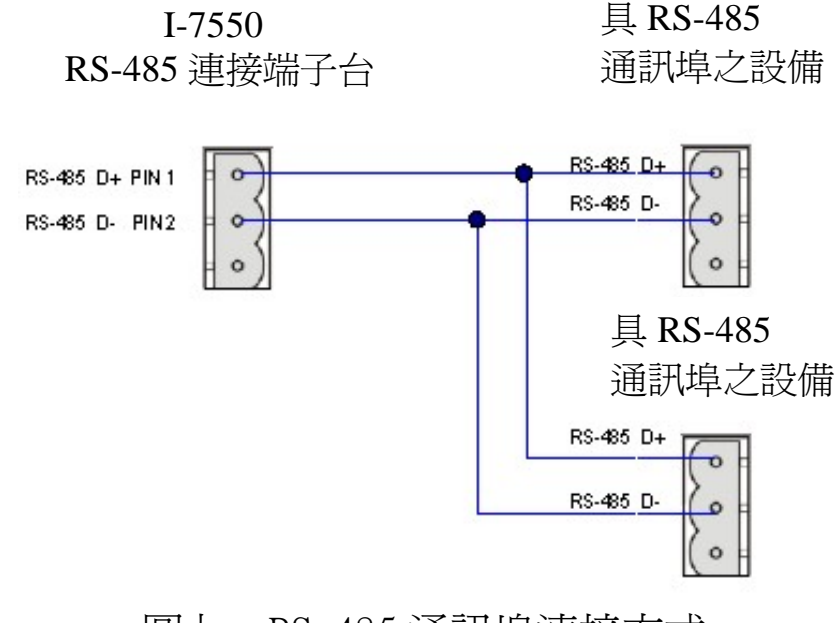

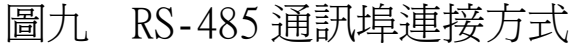

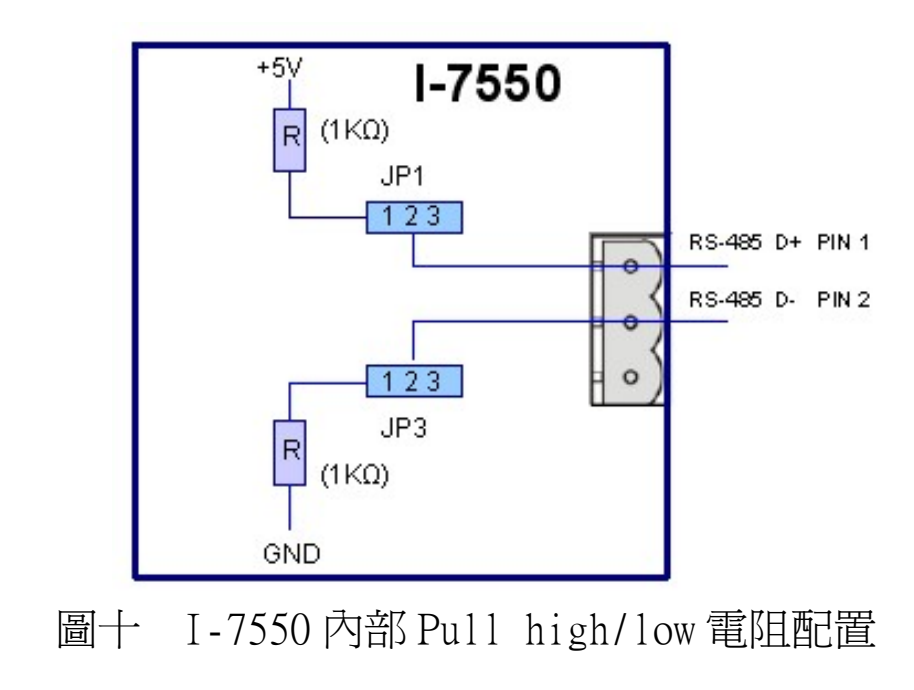

表四 RS-485 Pull high/low 電阻配置方式

| Pull high/low 電阻 | 條<br>件                         |
|------------------|--------------------------------|
| 設置               | I-7550 做爲 RS-485 匯流排的主設備時/RS-  |
| (預設値)            | 485 匯流排串接設備數量在十以下時             |
| 取消               | I -7550 做爲 RS-485 匯流排的從設備時/RS- |
|                  | 485 匯流排串接設備數量在十以上時             |

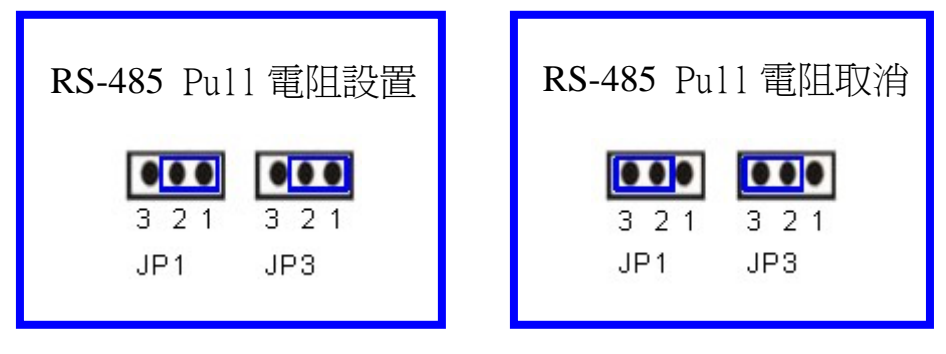

圖十一 I-7550 內部 Pull high/low 電阻設定

2.3.4 PROFIBUS 連接方式

PROFIBUS 設備連接座為 9-PIN D 型母頭,將所有 PROFIBUS 設備,以 PROFIBUS 電纜連接即可,如圖十二。

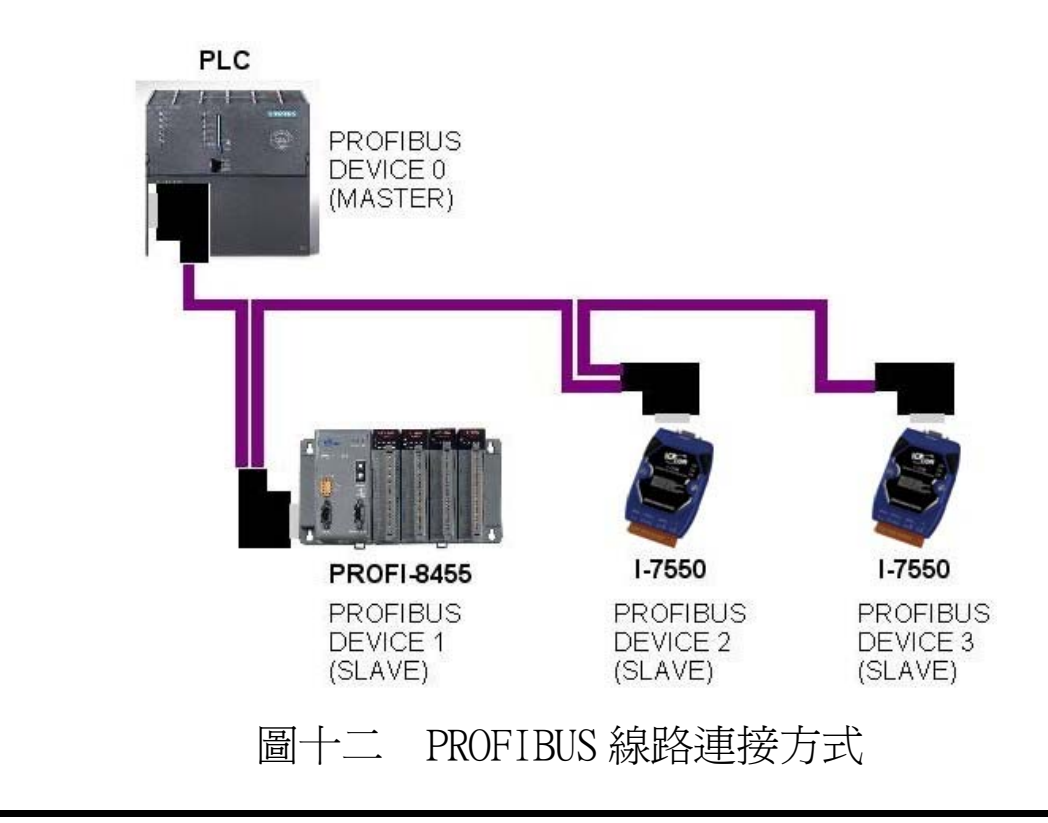

#### 2.4 PROFIBUS 電纜、接頭選擇

PROFIBUS 連接電纜、接頭,建議採用標準 PROFIBUS 電纜線及 標準 PROFIBUS 9-PIN D 型接頭。當傳輸線具有下列特性時,傳輸 速率與傳輸距離的對照如表五。

- 1.阻抗 135~165Ω。
- 2.電容值小於 30 pF/m
- 3.迴路電阻小於 110Ω/Km
- 4.線直徑大於 0.65mm
- $5.$ 核心截面積大於  $0.34$ mm<sup>2</sup>

| 傳輸速率(Kbps)              | 每個區段最大傳輸距離(meter) |
|-------------------------|-------------------|
| 9.6; 19.2; 45.45; 93.75 | 1200              |
| 187.5                   | 1000              |
| 500                     | 400               |
| 1500                    | 200               |
| 3000; 6000; 12000       | 100               |

表五 傳輸速率與傳輸距離對照

#### 2.5 PROFIBUS 匯流排接線

 為了減少訊息在 PROFIBUS 匯流排(總線)上的反射效應, PROFIBUS 匯流排的起點與終點需額外安裝主動式終端電阻(通常 在 PROFIBUS 標準接頭上,內建有終端電阻,並有個開關來控制是 否開啟終端電阻),如圖十三、十四所示,才能有效確保實體層通 訊的正確性。

 同時,在迴路中能連線的設備數量是有受限制的。根據 PROFIBUS 規範,在一條迴路(一個區段)當中最多只能連接 32個 PROFIBUS 設備,超過 32 個設備需透過中繼器(Repeater)來連接 不同區段的設備。

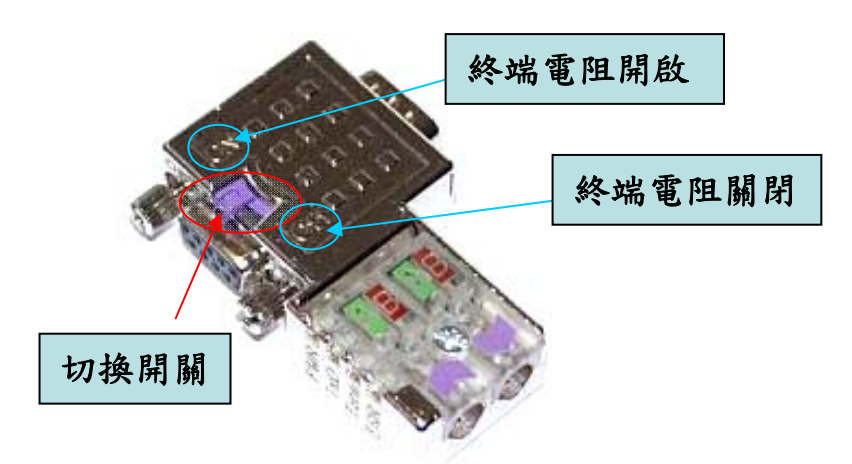

圖十三 PROFIBUS 纜線接頭

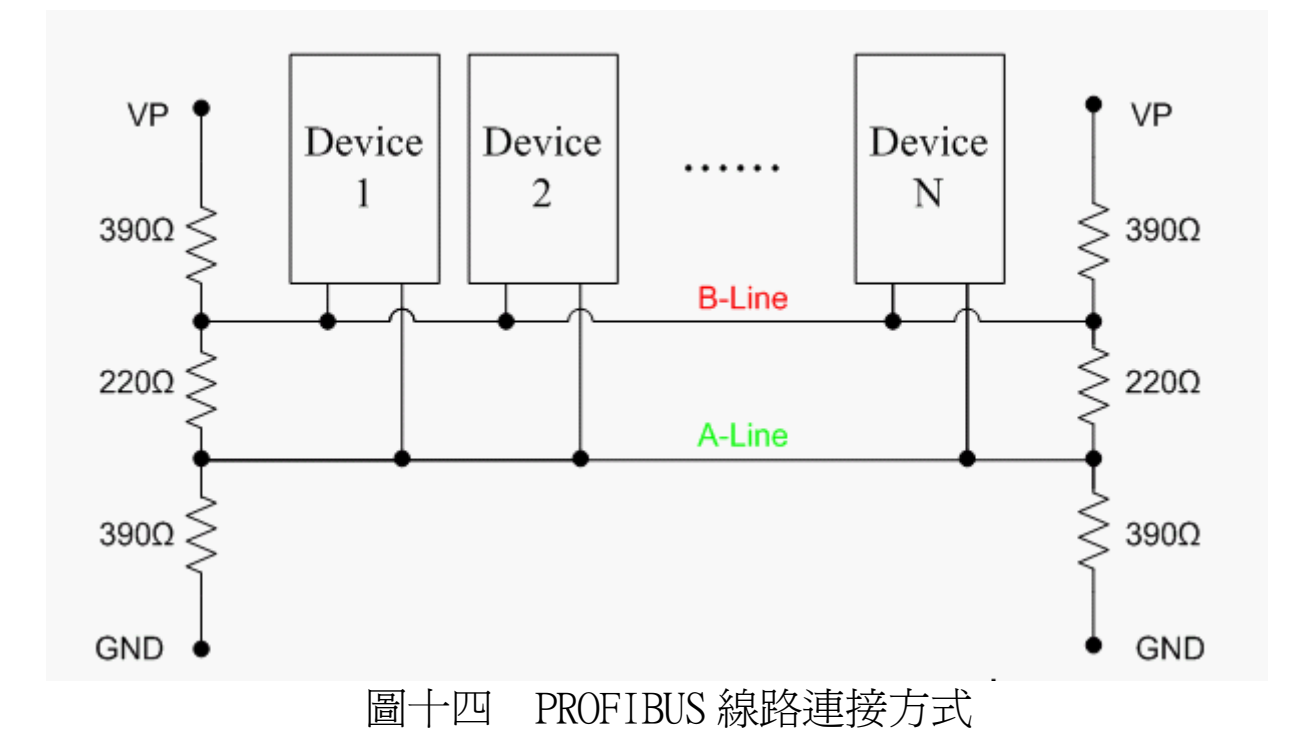

### 2.6 位址設定

I-7550 屬於 PROFIBUS 通訊中的從站設備,通訊位址可從內部 的指撥開關(DIP SWITCH)設定,也可以讀取儲存於 EEPROM 內部儲 存的位址,從站位址設定範圍為 0~126,範例及說明如表六、表

| 從站位址 | <b>DIP SWITCH(SW1)</b> |   |   |  |   |   |  |  |  |  |
|------|------------------------|---|---|--|---|---|--|--|--|--|
|      |                        | 2 | 3 |  | 5 | 6 |  |  |  |  |
|      |                        |   |   |  |   |   |  |  |  |  |
| 10   |                        |   |   |  |   |   |  |  |  |  |
| 126  |                        |   |   |  |   |   |  |  |  |  |

表六 DIP SWITCH 設定範例

表七 從站位址設定說明

| DIP SWITCH 位址 從 站 位 址 |                      | 明<br>說                                                                                                    |
|-----------------------|----------------------|----------------------------------------------------------------------------------------------------|
| $0 - 125$             | 同 DIP SWITCH<br>位址設定 | 1. 以 DIP SWITCH 位址爲主,不理會 EEPROM 內部儲存<br>位址。<br>2. 不接受 PROFIBUS 配置工具中,發出 Set_Slave_<br>Address 報文,設定從站位址。                                                      |
| 126                   | 同 EEPROM 內部<br>儲存位址  | 1.以 EEPROM 內部儲存位址爲主,不理會 DIP SWITCH 位<br>址。<br>2. 讀取 EEPROM 內部儲存位址,若內部儲存位址爲 126<br>時,接受 PROFIBUS 配置工具中,發出 Set_Slave_<br>Address 報文,設定從站位址,並將該位址儲存於<br>EEPROM 。 |
| 255                   | 126                  | 清除 EEPROM 內部儲存位址,並設定爲 126。                                                                                                    |
| 註<br>備                |                      | 1. 當 DIP SWITCH位址為 127~254 時,將視同 DIP SWITCH 設定為 126。<br>2. PROFIBUS 總線上,位址皆爲唯一,同一時間不可重複出現。                                                                    |

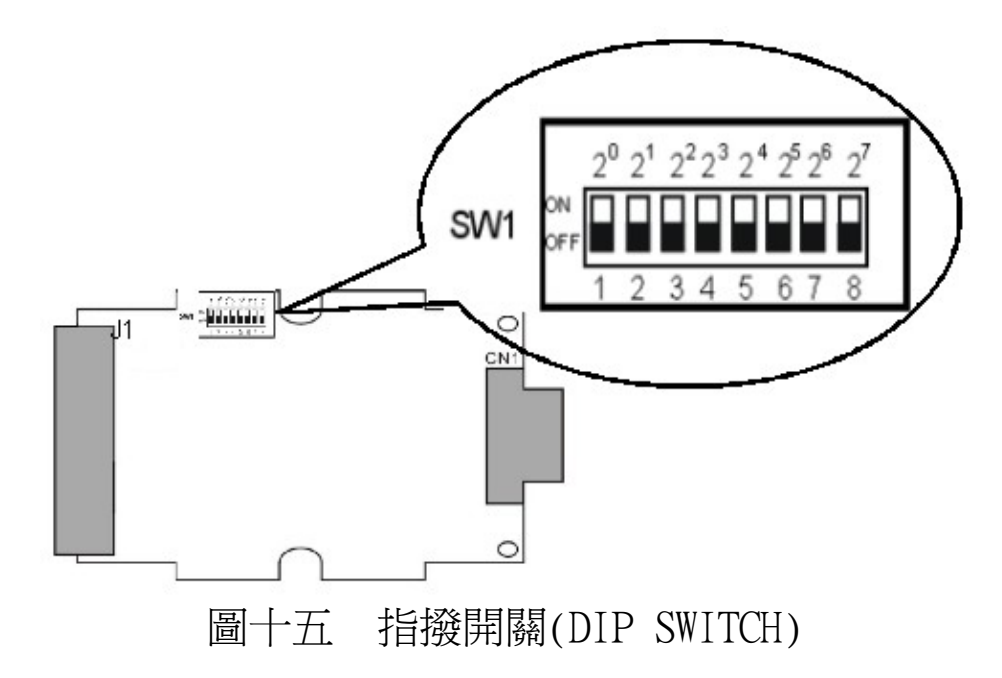

 2.7 LED 狀態指示燈 I-7550 上共有三個狀態指示燈,位置如圖十六,說明如表八。

| 燈號名稱       | 狀態   | 描述                                      |
|------------|------|-----------------------------------------|
|            | 閃爍   | 電源供應正常,I-7550 COM 埠正進行資料傳送<br>或接收       |
| <b>PWR</b> | 持續亮燈 | 電源供應正常,I-7550 運作正常                      |
|            | 熄滅   | 電源異常                                    |
|            | 閃爍   | 裝置異常,有故障診斷訊息                            |
| ERR        | 持續亮燈 | 與 PROFIBUS 主站連線異常或 PROFIBUS 系統配置<br>不正確 |
|            | 熄滅   | 與 PROFIBUS 主站完成系統配置,功能正常運作              |
| <b>RUN</b> | 持續亮燈 | 已進入資料交換模式,功能正常運作                        |
|            | 熄滅   | 未進入資料交換模式                               |

表八 狀態指示燈說明

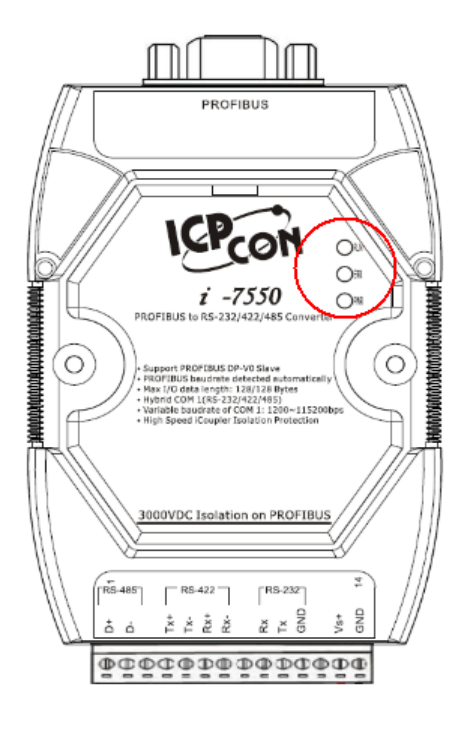

### 圖十六 狀態指示燈位置圖

### **3.** 通信連結

#### 3.1 現場應用

PROFIBUS 每一節段連接線路上,最多可連接 32個 PROFIBUS 設備,其中主站設備可以是 PLC、PC 或其他智能設備,系統可以 是單主站架構,也可以是多主站架構,如圖十七、十八。

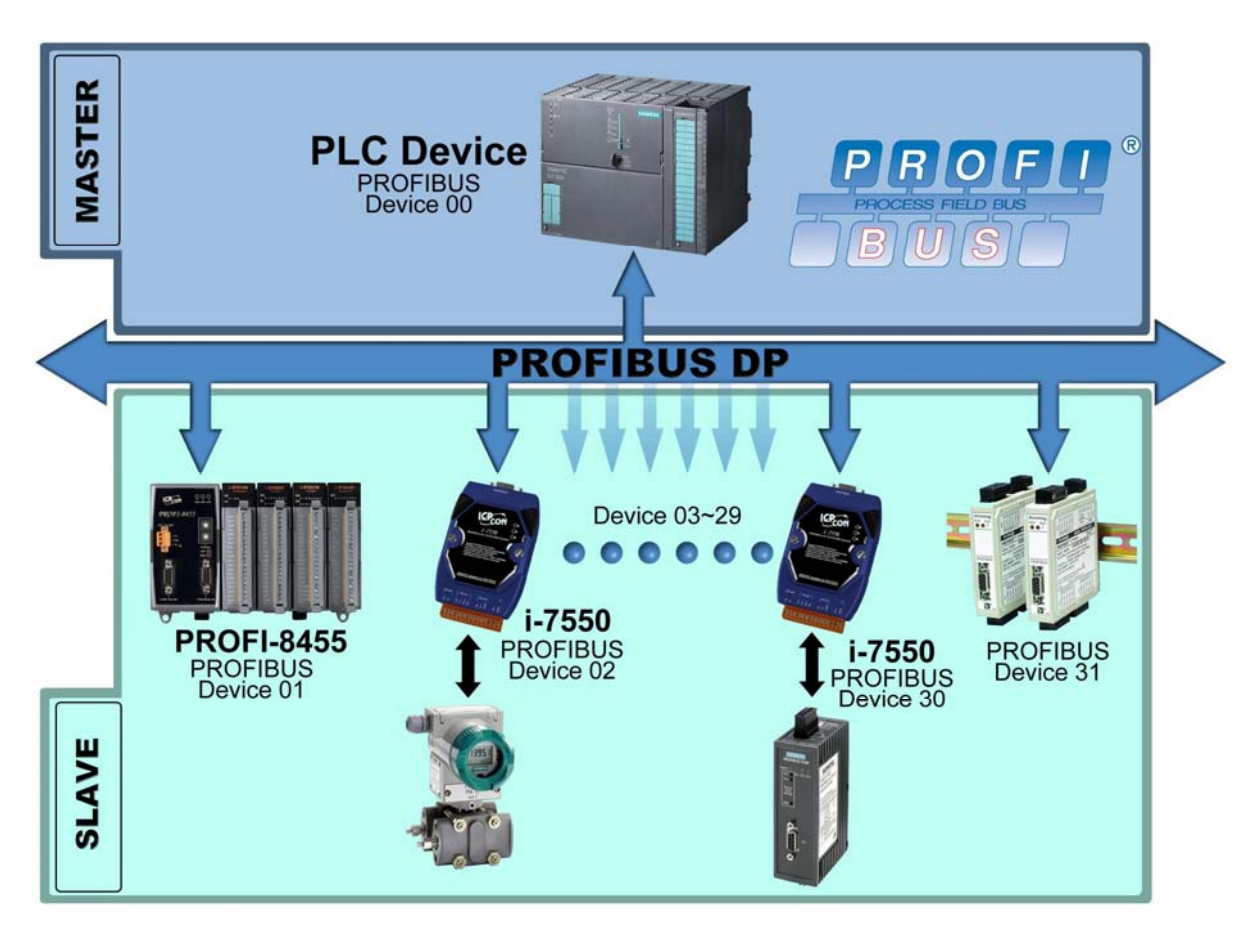

圖十七 單主站架構

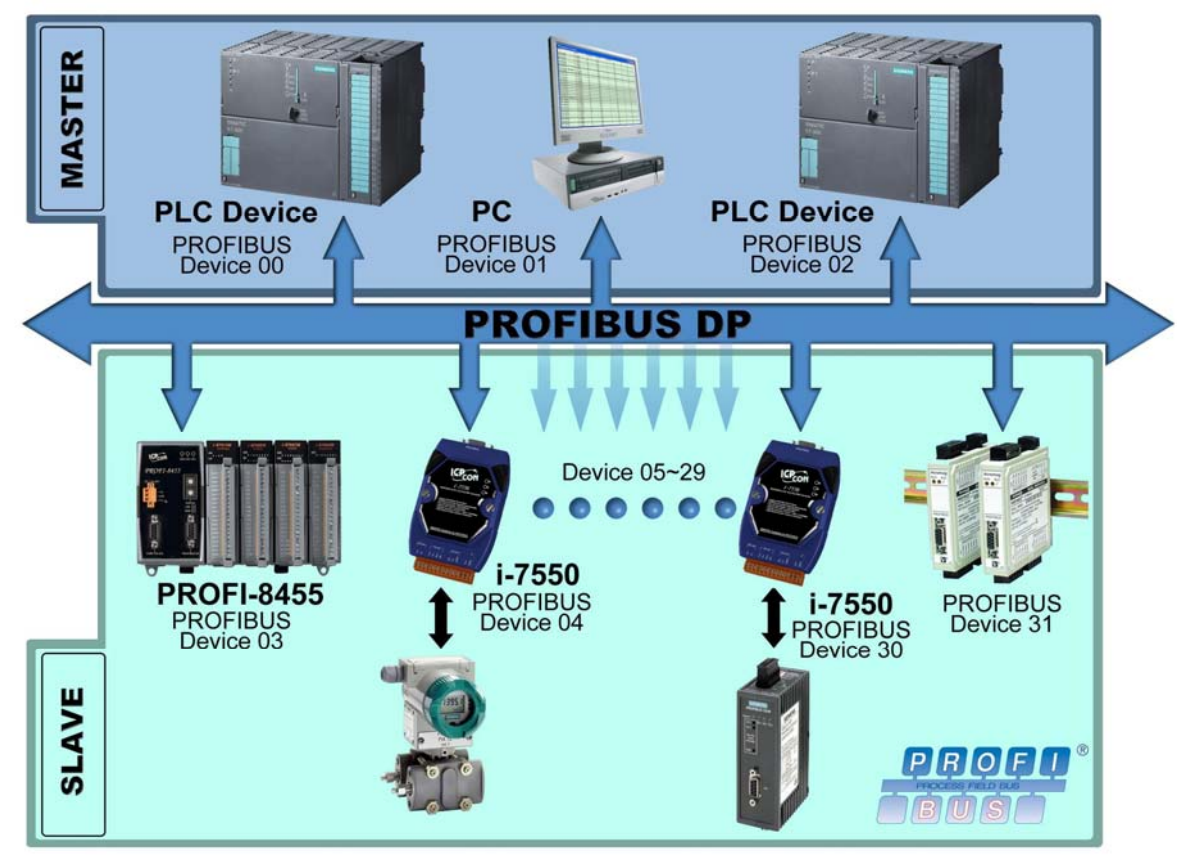

圖十八 多主站架構

#### 3.2 GSD 檔案

PROFIBUS 系統以 GSD 文件方式,提供設備的功能參數 (如 I/O 點數配置、系統參數配置、診斷訊息、baud rate 和時間監視等), I-7550 的 GSD 文 件 , 位 於 產 品 光 碟 中 的 IPDS0B0D.gsd 、 i\_7550.bmp 及 ICP\_7550. bmp( 文件地址 -->CD: \PROFIBUS\ Converter\I-7550\GSD\) 檔案,分別複製至 PROFIBUS 配置工具中 之 GSD 及 BMP 之資料匣即可。

3.2.1 載入 GSD 檔案範例

 在此使用 hilscher CIF50-PB PROFIBUS 主站通訊介面卡為 範例,說明載入 I-7550 GSD 檔案的步驟,依序以下列範例圖示 說明:

#### 步驟 1 :於 PROFIBUS 配置工具中,點選加入 PROFIBUS 從 站設備。

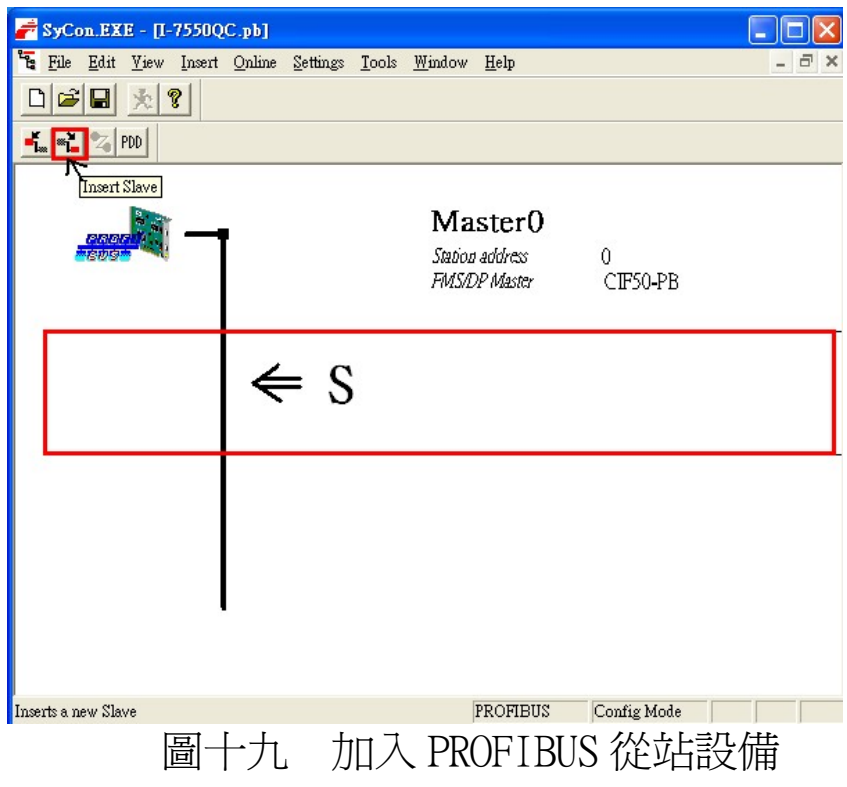

## 步驟 2:選擇 I-7550 從站設備,並按下 Add 按鈕

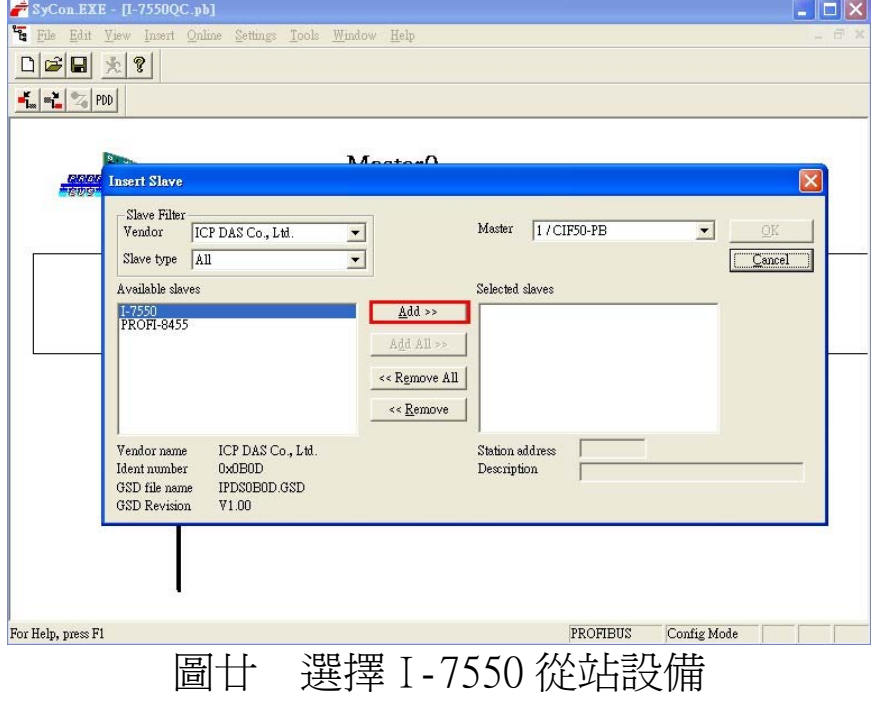

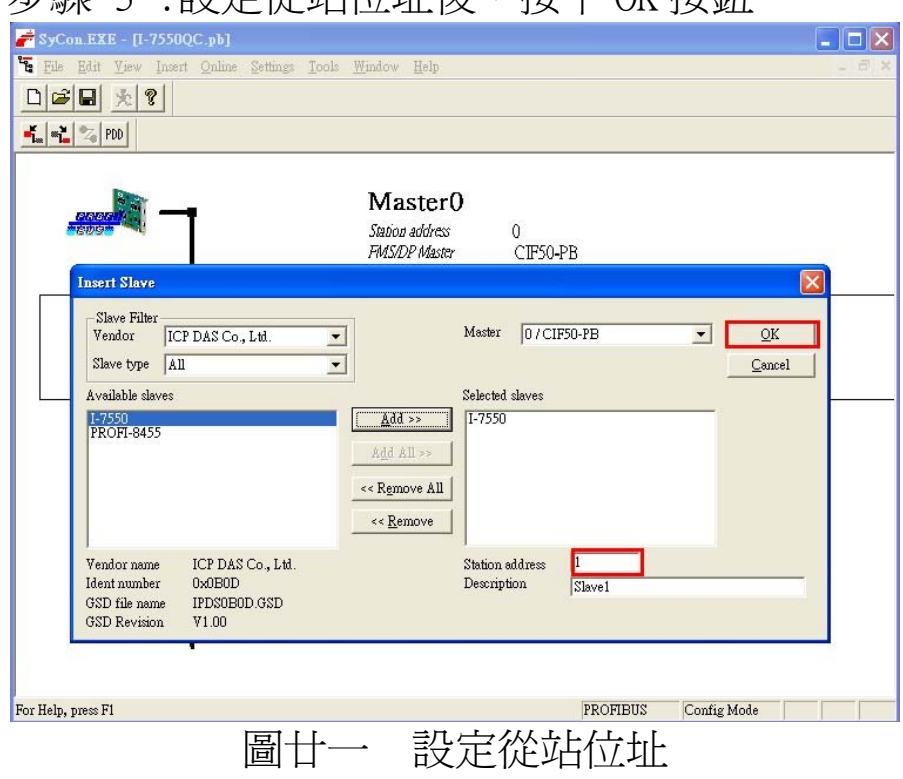

### 步驟 3 :設定從站位址後,按下 OK 按鈕

### 步驟 4 :完成 I-7550 設備加入

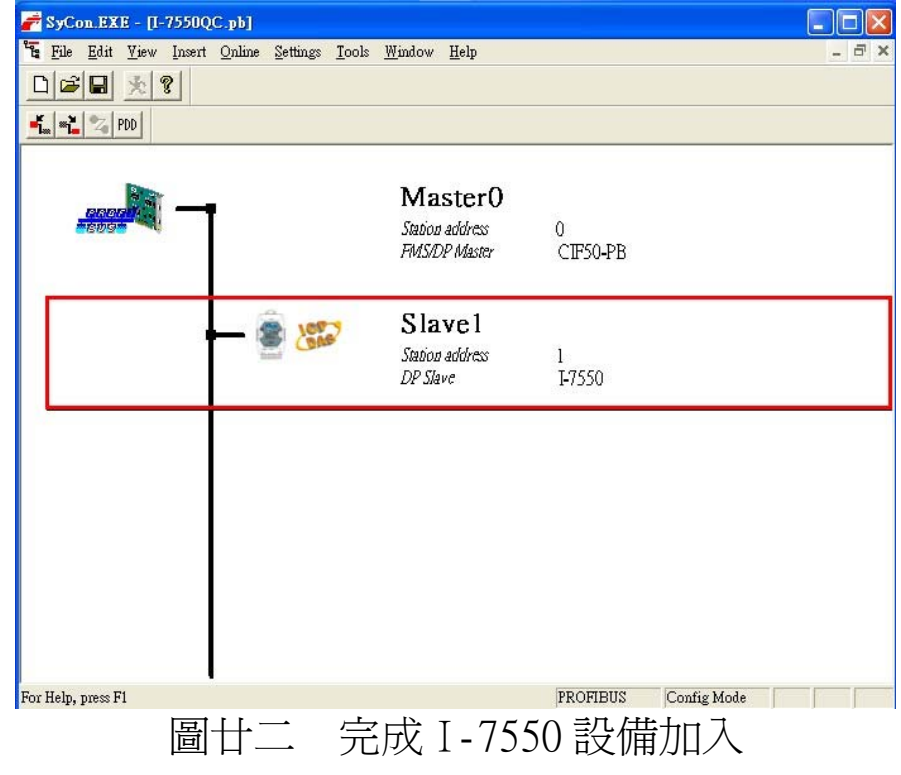

#### 3.3 設備參數配置

 I-7550 的設備參數共計有 5 組,分別為 COM 埠通信的鲍率、 同位元、傳輸的資料位元長度、一組選擇辨別 PROFIBUS 資料輸入 區資料長度的資料結尾字元及一組提供資料輸入區接收固定長度資 料之設定,藉由設備參數的配置,可輕易於 PROFIBUS 主站中,選 擇 I-7550 的通訊模式及輸入資料的辨別模式,可選擇內容分述如 下:

- COM 埠鮑率:1200/2400/4800/9600/19200/38400/57600/ 115200bps
- COM 埠同位元: None/Even/Odd
- COM 埠傳輸的資料位元長度:7/8 data bit
- PROFIBUS 資料輸入區資料長度的資料結尾字元:None/CR/ LF/CR+LF/LF+CR
- 資料輸入區接收固定長度資料設定:Enable/Disable
- Time out 時間單位設定:1ms/10ms
- 資料輸入逾時診斷功能設定:None/Master Slave mode /Cyclic input data mode
- 備註:
- A. I-7550 COM 埠接收方式設定, 如表九。

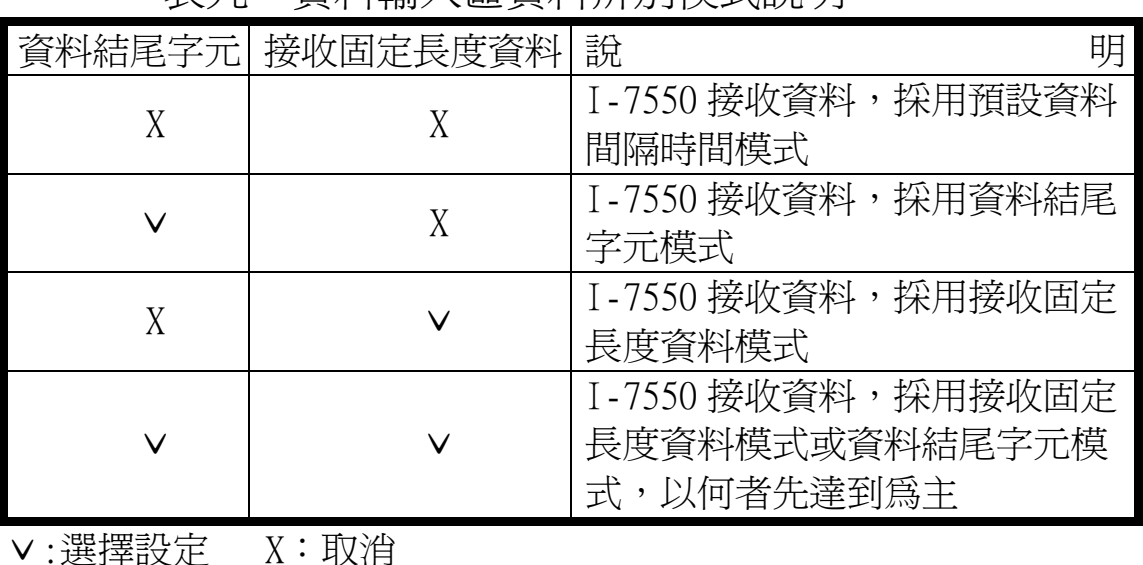

表九 資料輸入區資料辨別模式說明

B. I-7550 設備參數內容說明,如表十。

| 表十 I-7550 設備參數配置內容 |  |
|--------------------|--|

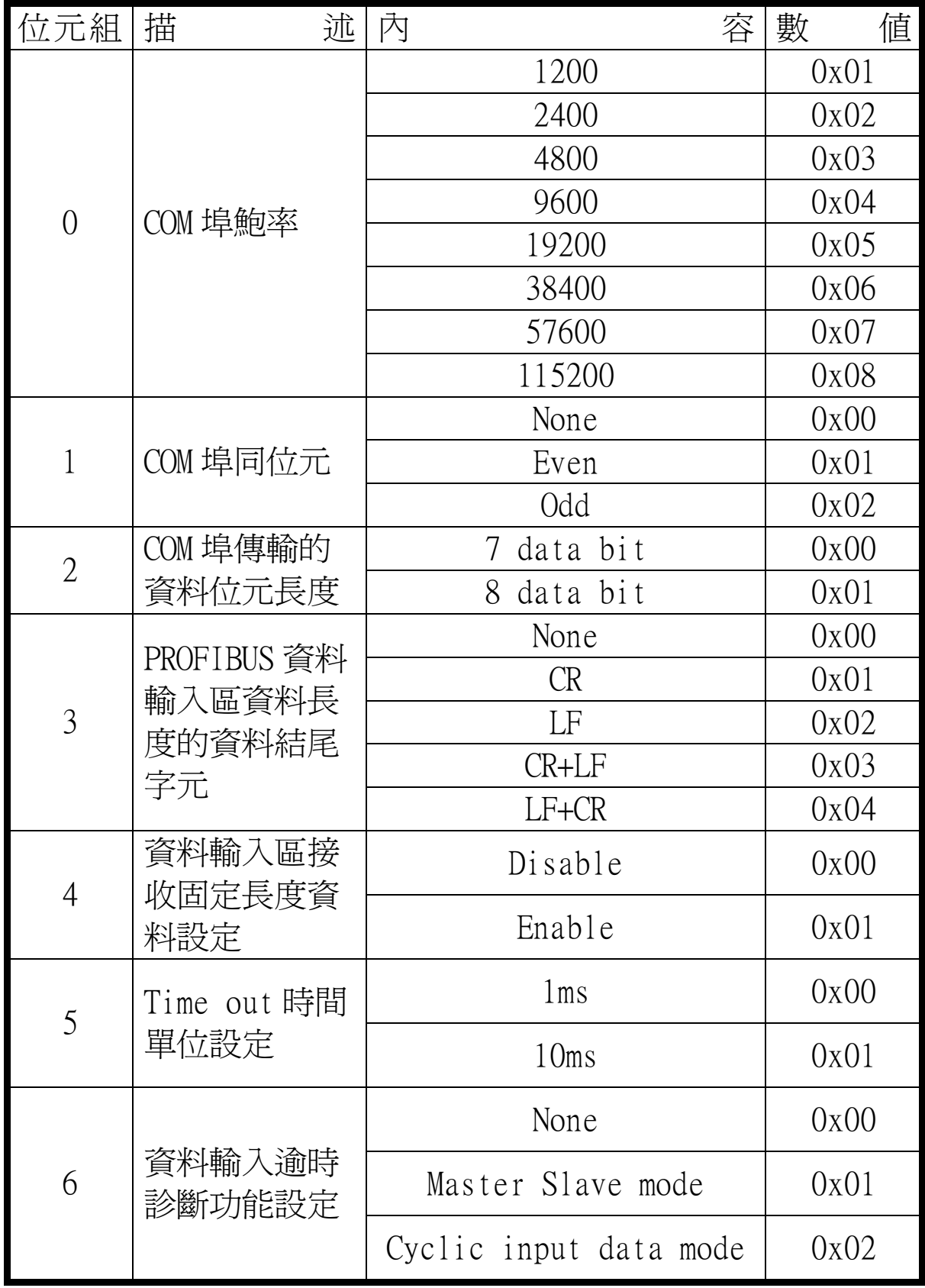

#### 3.4 設備模組配置

 設備模組配置可選擇 I-7550 的輸出入資料交換區的模組數量 及大小,輸出入模組可選擇之內容及特性,分述如下:

- 最大可配置輸出入模組數量:32 個模組
- 系統設定模組:6 byte out, 4 byte in
- 輸出模組:1~16 byte out, 1~16 word out
- 輸入模組: 1~16 byte in, 1~16 word in
- 最大可配置輸出入資料長度:256 Bytes
- 輸出資料長度:0~128 Bytes
- 輸入資料長度:0~128 Bytes
- 3.5 故障診斷訊息

 故障訊息共區分為二類,分別為系統設定模組配置錯誤及輸 入區資料傳送錯誤,如下表:

| 訊息類別                        | 故障內容                            |  |  |  |
|-----------------------------|---------------------------------|--|--|--|
| System setting module Error | Not find system setting module. |  |  |  |
|                             | Position is not correct         |  |  |  |
|                             | FIFO overflow                   |  |  |  |
| Output Data Error           | Data loss                       |  |  |  |
|                             | FIFO overflow                   |  |  |  |
| Input Data Error            | Data loss                       |  |  |  |

表十一 故障診斷訊息內容

#### Output Data Error:

a.當 PROFIBUS 的通訊網路速度大於 Com Port 的序列通訊網路傳 輸速度時,若 PROFIBUS Master 設備快速且反覆的進行資料傳 輸時,將會造成 I-7550 的輸出緩衝區溢位,此時 I-7550 將會 發出"Output Data Error—FIFO overflow"的故障診斷訊息 至 PROFIBUS Master 設備,使用者應降低 PROFIBUS 的通訊網 路的資料傳輸量,或是提高序列通訊網路的速度。

b. 當 I-7550 接收到來自於 PROFIBUS Master 所傳送的資料輸出 指令(請參閱表十三 PROFIBUS 輸出數據區內容),而該指令 未依序遞增(ex: 0->1, 1->2, 2->3,…,255->0)的話,此時 I-7550 將會發出"Output Data Error—Data loss"的故障 診斷訊息至 PROFIBUS Master 設備,此訊息表示可能有部分 PROFIBUS data 遺失。

#### Input Data Error:

- c.當 Com Port 的序列通訊網路傳輸速度大於 PROFIBUS 的通訊網 路速度時,若所連接的序列傳輸設備,快速且反覆的進行資料 傳輸時,將會造成 I-7550 的輸入緩衝區溢位,此時 I-7550 將 會發出"Input Data Error—FIFO overflow"的故障診斷訊 息至 PROFIBUS Master 設備,使用者應降低序列通訊網路的資 料傳輸量,或是提高 PROFIBUS 通訊網路的速度。
- d.當使用者於參數配置時,設定 I-7550 的資料輸入逾時診斷功 能為"Master/Slave mode" 時(請參閱 3.3 設備參數配置), 當 I-7550 輸出一筆資料時,若超過三秒的時間,而未從 Com Port 接收到輸入訊息時, I-7550 將會發出" Input Data Error -Data loss"的故障診斷訊息;或當使用者於參數配 置時,設定 I-7550 的資料輸入逾時診斷功能為" Cyclic input data mode" 時,當 I-7550 進入資料交換模式後,若 超過三秒的時間,而未從 Com Port 接收到輸入訊息時, I-7550 將會發出"Input Data Error –Data loss"的故障診 斷訊息。
- 3.6 輸出入資料交換區
	- 3.6.1 輸入數據區與涌信狀態字元

PROFIBUS 主站輸入數據區,最大可配置 128 Bytes,面置輸 入模組之前,須先配置系統設定模組為系統使用,共計四個 Byte 屬通信狀態字元,第 1 個 Byte 內容為顯示 I-7550 裝置資 料接收、傳送狀態,第 2 個 Byte 顯示當前資料收送的錯誤狀 態,第 3 個 Byte 顯示從 I-7550 COM Port 接收的資料長度,第 4個 Byte 顯示從 I-7550 COM Port 接收的資料計數,第5個 Byte 起,為配置輸入模組之資料接收區,如表十二。

| $\gamma$ $\rightarrow$ $\gamma$ $\rightarrow$ |                |                |                                                                              |  |  |
|----------------------------------------------------------------------------------------------------|----------------|----------------|------------------------------------------------------------------------------|--|--|
| Module                                                                                                    | Byte           | Data           | Description                                                                  |  |  |
|                                                                                                    |                | 0x00           | I-7550 裝置無輸出資料與輸入資料                                                          |  |  |
|                                                                                                    | $\Omega$       | 0x01           | I-7550 裝置正進行 COM 埠資料輸出                                                       |  |  |
|                                                                                                    |                | 0x02           | I-7550 裝置正接收 COM 埠資料輸入                                                       |  |  |
| 系統設定模組                                                                                                    | 1              | Error<br>State | Bit 1: 輸出 buffer 溢位<br>Bit 2: 輸入 buffer 溢位<br>Bit 3: 輸出資料遺失<br>Bit 4: 輸入資料遺失 |  |  |
|                                                                                                    | $\overline{2}$ | length         | 接收資料長度                                                                       |  |  |
|                                                                                                    | 3              | count          | 接收資料數量                                                                       |  |  |
| 輸入模組                                                                                                    | $4 - 127$      | data           | 從 COM 埠接收之資料                                                                 |  |  |

表十二 PROFIBUS 輸入數據區內容

 I-7550 從 COM 埠接收不同批次傳送的資料之間,內建三種 辨別資料的方式,分別為資料間隔時間、固定資料長度、資料結 尾字元,分述如下:

● 資料間隔時間:

 為分辨不同批次傳送之資料,I-7550 預設在一個字元 傳送間隔時間下,未收到資料,則視爲一筆資料傳送結 束,考量實際線路、設備與環境之不同,對資料傳輸速率 的影響,為使資料能正確辨識,建議資料與資料傳送之 間,應間隔兩個字元傳送時間以上,方可確保資料傳輸的 正確性,否則最好應採用以下兩種方式之一,以維資料傳

輸之正確性。

● 固定資料長度:

 以接收到固定長度的資料,作為辨識不同筆資料之依 據,啓用此選項之設定,請參閱 3.3 節設備參數配置,資 料長度之設定,於 PROFIRUS 輸出數據區,請參閣 3.5.2 節,當採用此選項時,系統仍預設在三個字元傳送間隔時 間,皆未收到資料時,自動認定該筆資料傳輸已結束。

資料結尾字元(預設値):

 以接收到的資料結尾字元,作為辨識不同筆資料之依 據,結尾字元的設定,請參閱 3.3 節設備參數配置,當採 用此選項時,系統仍預設在三個字元傳送間隔時間,皆未 收到資料時,自動認定該筆資料傳輸已結束。

3.6.2 輸出數據區與通信控制字元

PROFIBUS 主站輸出數據區,最大可配置 128 Bytes,配置輸 出模組之前,須先配置系統設定模組為系統使用,共計六個 Byte 屬通信控制字元,說明如表十三。

| Module | Byte | Bit Position |   |  |                |   |   |    |          | Description   |
|--------|------|--------------|---|--|----------------|---|---|----|----------|---------------|
|        |      |              | 6 |  | $\overline{4}$ | 3 | 2 |    | $\theta$ |               |
|        |      |              |   |  |                |   |   |    |          | 資料輸出指令        |
|        |      | -            |   |  |                |   |   | CC | DC       | 控制字元          |
| 系統設    | 2    |              |   |  |                |   |   |    |          | 輸出資料長度        |
| 定模組    | 3    |              |   |  |                |   |   |    |          | 資料輸出間隔時間      |
|        | 4    |              |   |  |                |   |   |    |          | Time out 時間   |
|        |      |              |   |  |                |   |   |    |          | 資料接收區固定接收資料長度 |

表十三 PROFIBUS 輸出數據區內容

I-7550 PROFIBUS to RS-232/422/485 Converter 中文使用手冊 (Version 1.50) PAGE:28

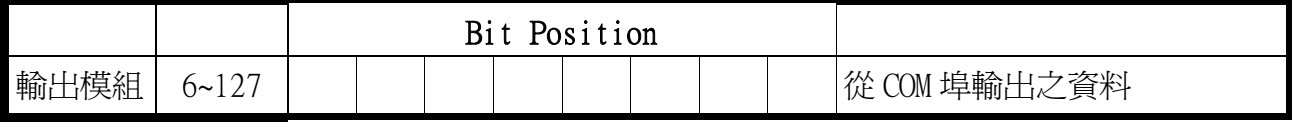

- 資料輸出指令(byte 0) 當改變這個 Byte 的值時,將會觸發資料輸出一次,使用者 在進行資料輸出時,應將這個 Byte 的值依序遞增, ex: 0->1, 1->2, 2->3,…,255->0,如未依序遞增,I-7550 將 會發出"Output Data Error—Data loss"的故障診斷訊 息至 PROFIBUS Master 設備,使用者可利用此機制進行 PROFIBUS 資料是否遺失的異常診斷。
- 控制字元(byte 1) DC(bit 0):當設為 1 時,將清除所有故障診斷訊息。 CC(bit 1):當設為 1 時,將清除接收資料的計數值 (PROFIBUS 輸入數據區 byte 2)。 Bit 2~7:正常操作模式應設為 0。
- 輸出資料長度(byte 2) 在此設定輸出資料之資料長度。
- 資料輸出間隔時間(byte 3) 在此設定輸出資料之資料間隔時間,可避免 PROFIBUS Master 設備快速的進行多筆資料輸出時,使後端串列設備 將多筆資料,誤判為一筆資料接收,導致資料辨識錯誤。

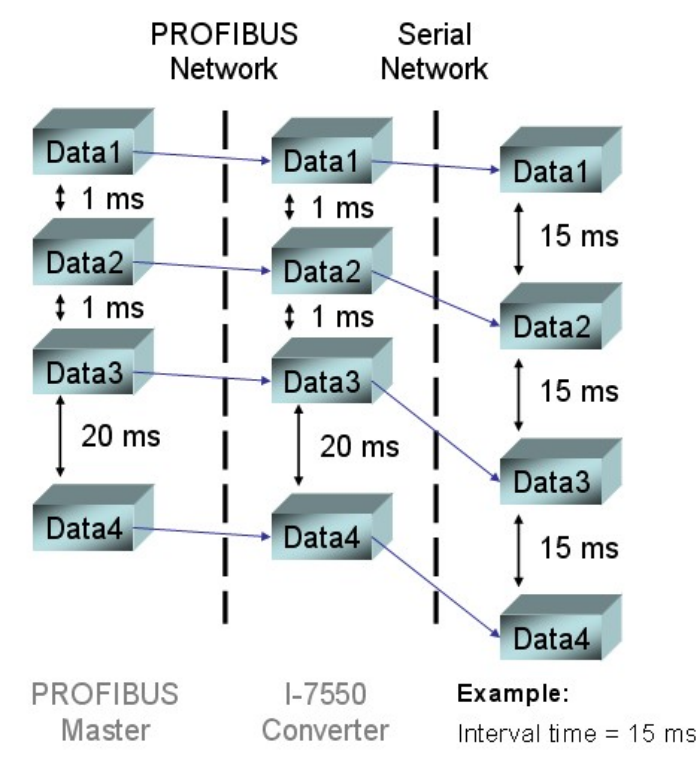

圖廿三 PROFIBUS 與 Serial 通訊之資料交換,資料輸出間 隔時間,設定為 15 ms 的通訊範例

- Time out 時間(byte 4) 在此提供使用者,可增加讀取資料與資料之間的間隔時 間,單位可選擇為 1ms 及 10ms (選擇方式請參閱 3.3 節 設備參數配置之 Time out 時間單位設定),最大值為 255\*10ms,預設值為 0,當使用者發現一筆資料接收尚未完 成,部份資料即被辨識為下一筆資料時,適當增加 Time out 時間,將可提升資料接收之正確率。
- 資料接收區固定接收資料長度(byte 5) 當在設備參數配置時,啓用固定接收資料長度(參閱 3.3 節 設備參數配置),在此可設定輸入資料區固定接收資料之長 度。
- 從 COM 埠輸出之資料(byte 6~127) 欲輸出之資料,需寫入在這些位置上。

#### 3.7 I-7550 通訊流程

任何 DP-Master 要與 I-7550 連線時,必須經過下列步驟才能 夠正常的與 I-7550 進行溝通,首先 DP-Master 必須載入 I-7550 專 用的 IPDS0B0D.gsd 檔案,接著選取"Gateway 設備" I-7550 到 PROFIBUS 的匯流排上,並且選取 I-7550 所要使用的 I/0 模組並修 改參數(視需求而變動),最後啓動 DP-Master 到 Operate Mode。 上述步驟結束後,DP-Master 與 I-7550 就會開始進行初始化(參數 化過程、比對輸出入規劃資料),若初始化步驟無誤,I-7550 就會 開始與 DP-Master 淮行資料交換。當 I-7550 淮入資料交換模式之 後,I-7550 會開啟看門狗計時器來監視 DP-Master 是否有傳送正 確的資料交換電報,若 DP-Master 在看門狗計時器逾時前未能傳送 有效的電報,I-7550 將會重置並重新回到等待參數化資料的步 驟,如下圖所示。

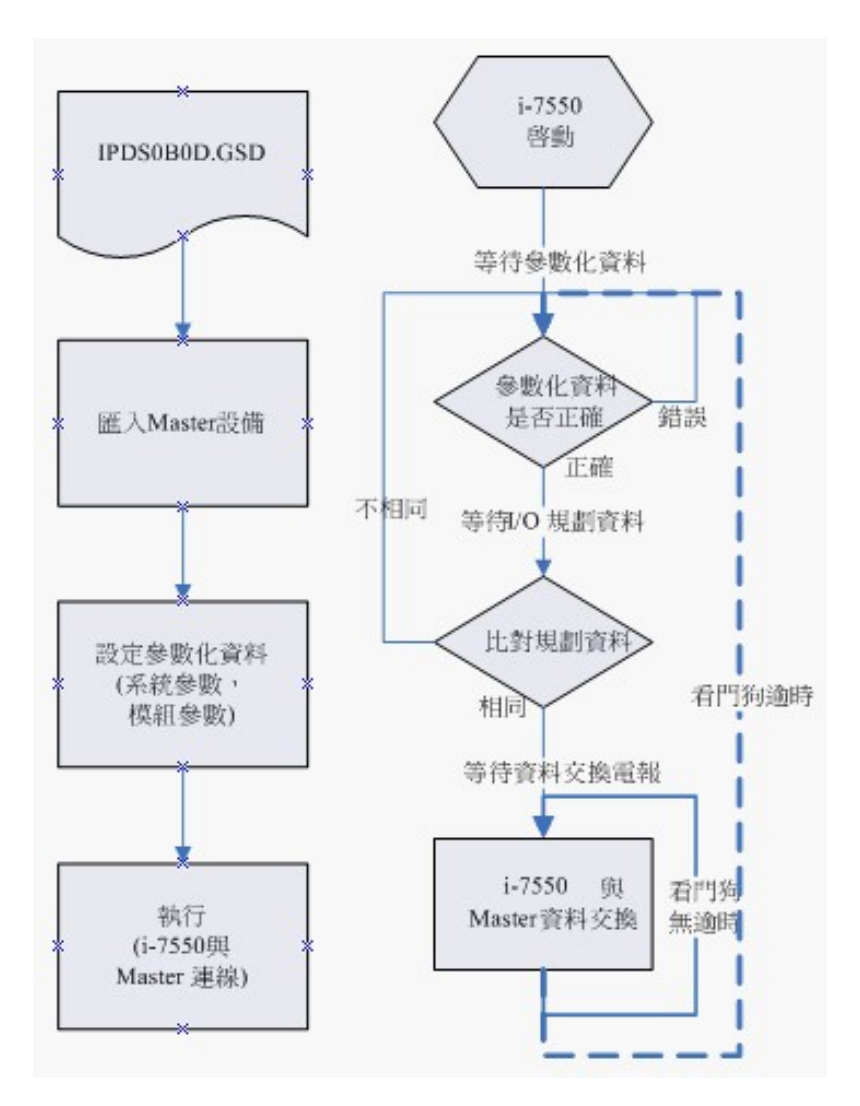

圖廿四 I-7550 通訊流程

#### 3.8 PROFIBUS 與 RS-232 通信資料交換測試

 在此使用 hilscher CIF50-PB PROFIBUS 主站通訊介面卡與 I-7550 進行通信測試,在進行 PROFIBUS 與 RS-232 通信資料交換測 試之前,須完成之設備軟硬體配置,依序說明如下:

#### 步驟一:確認 I-7550 內部位址設定為 1,詳參閱 2.6 節位址 設定。

步驟二:將 PROFIBUS 主站、PC 與 I-7550 連接如圖廿五。

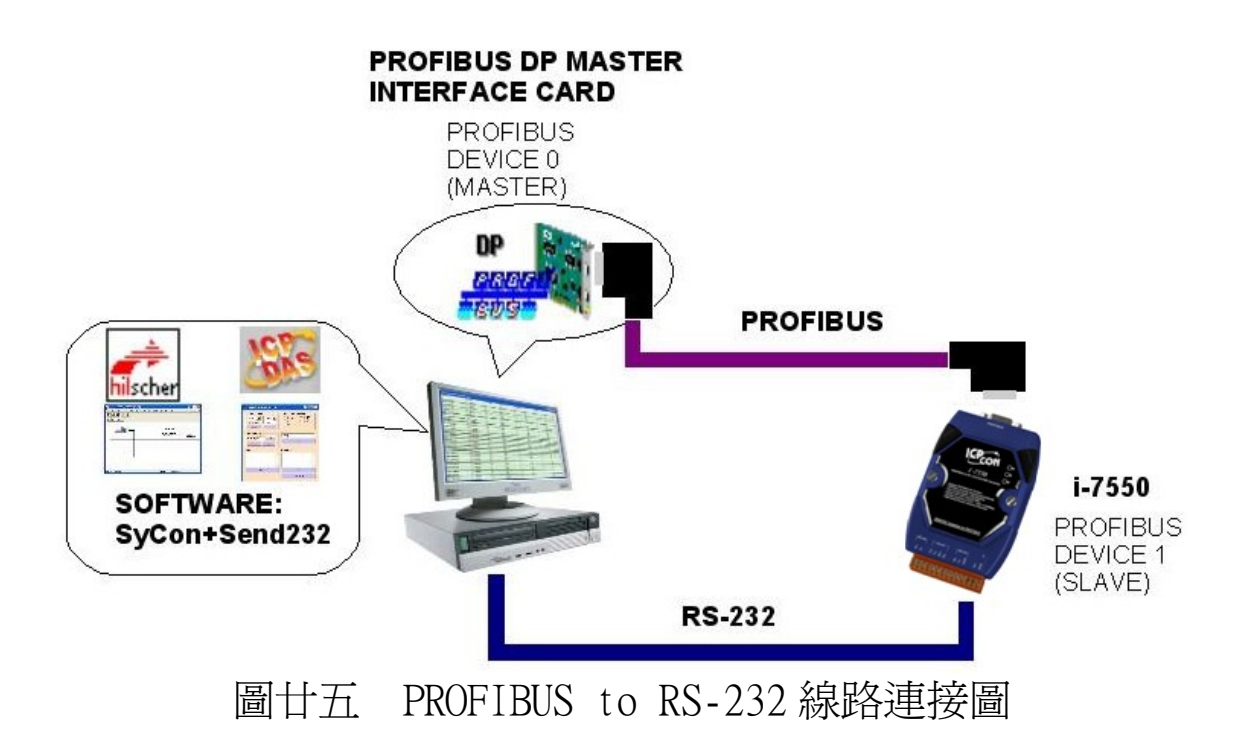

步驟三:載入 GSD 檔案,詳參閱 3.2 節 GSD 檔案。

 步驟四:設備參數配置,在此採用系統預設值(baud rate: 115200, parity: none, data: 8 data bit, end char of input data: CR, input fixed length data: disable, unit of time out value:1ms, diagnosis of time out about input data:None), 詳參閱 3.3 節設備參數配置,在此不需修改,設定步 驟如下。

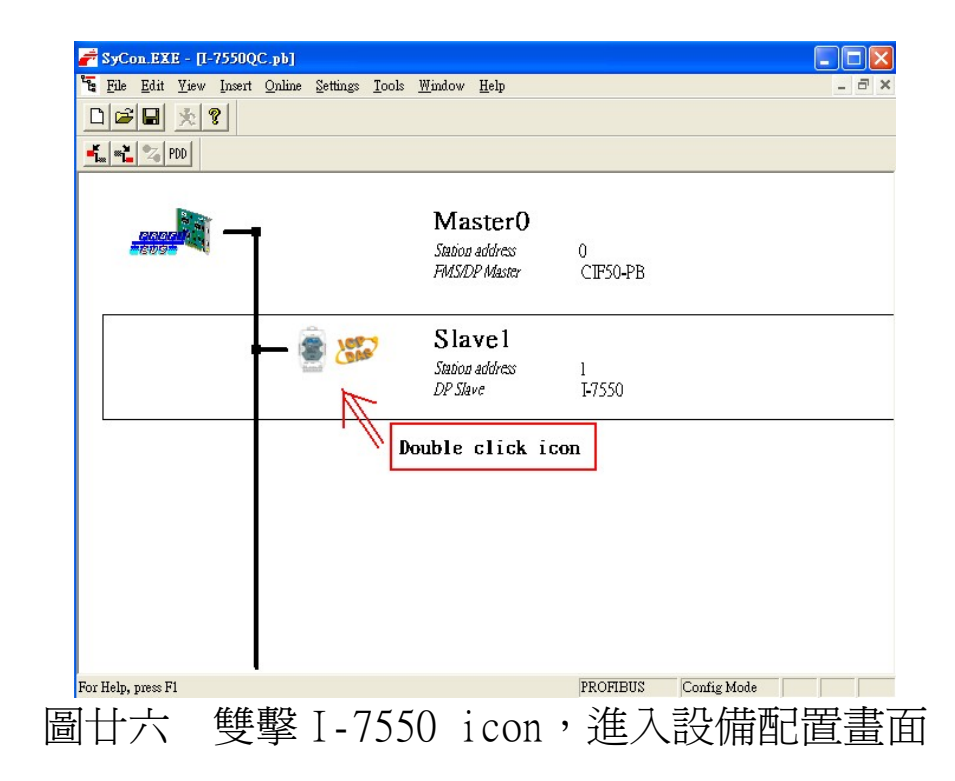

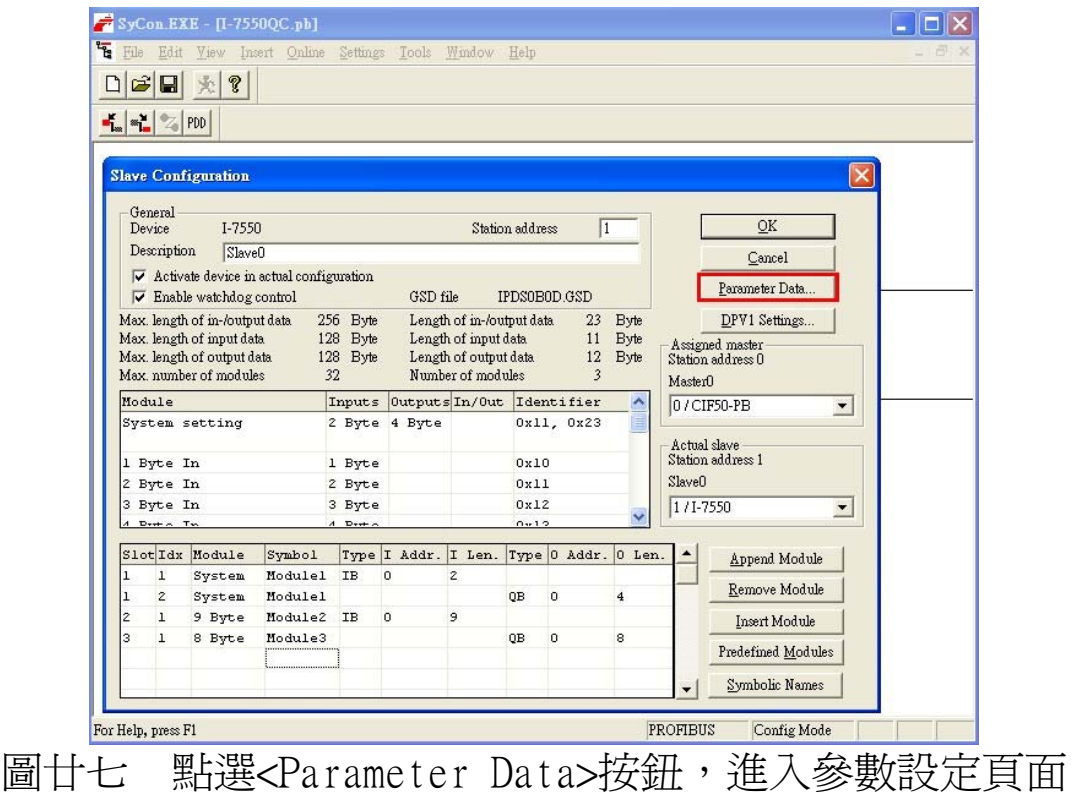

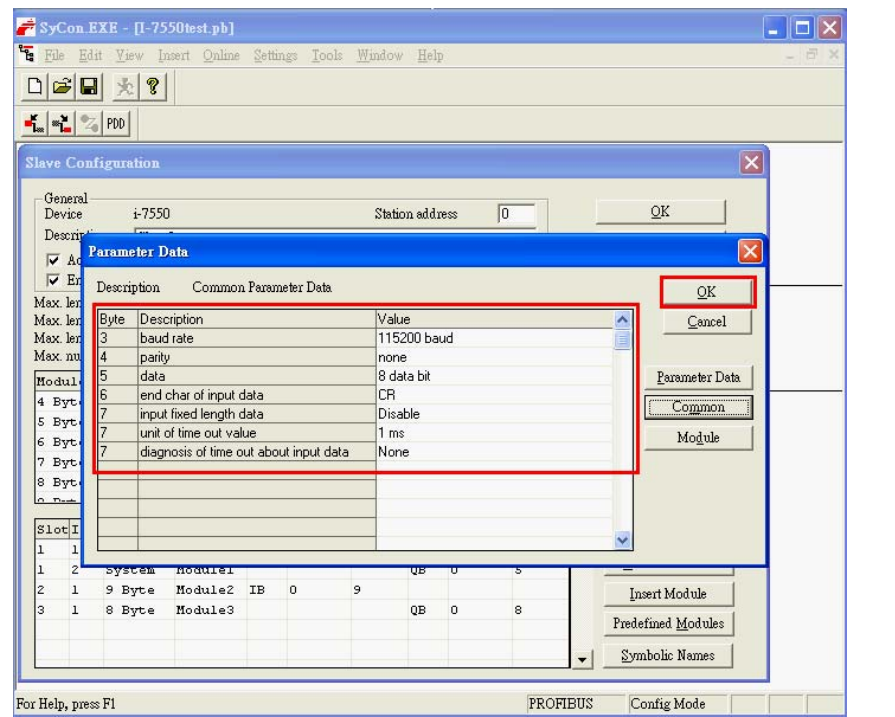

- 圖廿八 選擇所需的參數設定(在此不需修改),並按下<OK>,完成 參數配置
	- 步驟五:設備模組配置,在此配置一個 System setting 模組,一個 9 Byte In 模組,一個 8 Byte Out 模組,如下圖。

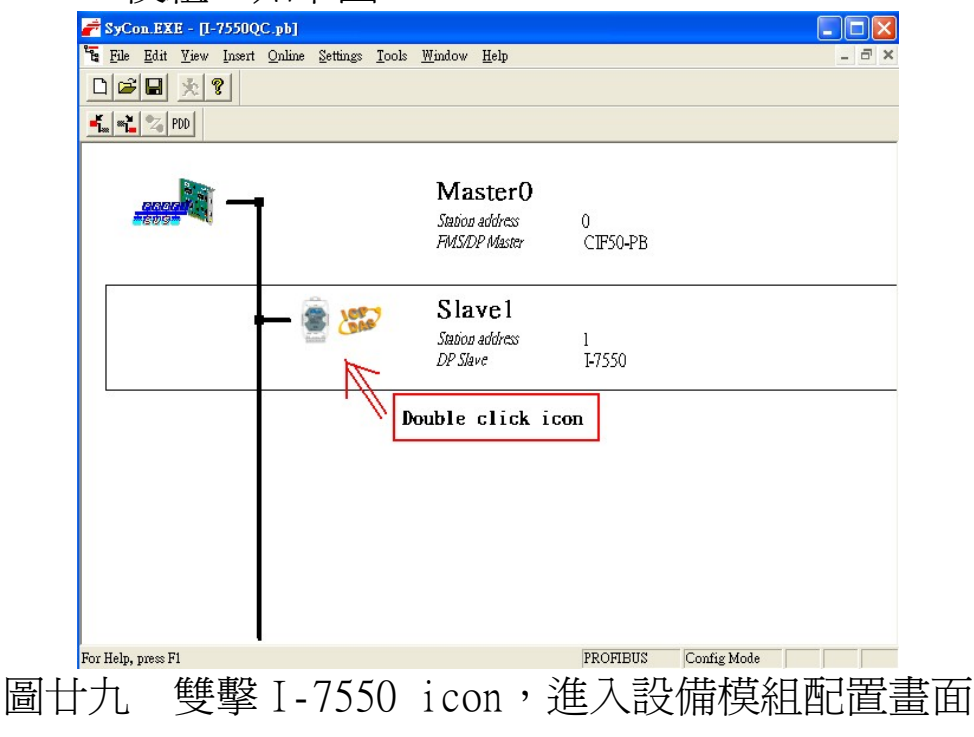

| SyCon EXE - [I-7550test.pb]                                                                   |                       |                                               |                          |                                      |  |
|-----------------------------------------------------------------------------------------------|-----------------------|-----------------------------------------------|--------------------------|--------------------------------------|--|
| ቼ<br>View Insert Online<br>File<br>Edit                                                       | Settings Tools        | Window<br>Help                                |                          |                                      |  |
| P.<br>B<br>Е<br>卖                                                                             |                       |                                               |                          |                                      |  |
| $\frac{1}{2}$ $\approx$ $\frac{1}{2}$ PDD                                                     |                       |                                               |                          |                                      |  |
| <b>Slave Configuration</b>                                                                    |                       |                                               |                          |                                      |  |
| General                                                                                       |                       |                                               |                          |                                      |  |
| $i - 7550$<br>Device                                                                          |                       | Station address                               | $\sqrt{0}$               | OK                                   |  |
| Description<br>SlaveO                                                                         |                       |                                               |                          | Cancel                               |  |
| $\triangledown$ Activate device in actual configuration                                       |                       |                                               |                          | Parameter Data                       |  |
| $\nabla$ Enable watchdog control                                                              | GSD file              | IPDS0B0D.GSD                                  |                          |                                      |  |
| Max. length of in-/output data<br>Max. length of input data                                   | 256 Byte<br>128 Byte  | Length of in-/output data                     | Byte<br>25<br>12<br>Byte | DPV1 Settings                        |  |
| Max. length of output data                                                                    | 128 Byte              | Length of input data<br>Length of output data | 13<br>Byte               | Assigned master<br>Station address 1 |  |
| Max. number of modules                                                                        | 32                    | Number of modules                             | $\overline{\mathbf{3}}$  | MasterD                              |  |
| Module                                                                                        | Inputs                | Outputs In/Out Identifier                     | ∧                        | 1 / CIF50-PB<br>$\blacktriangledown$ |  |
| 4 Byte Out                                                                                    | 4 Byte                | 0x23                                          |                          |                                      |  |
| 5 Byte Out                                                                                    | 5 Byte                | 0x24                                          |                          | Actual slave                         |  |
| 6 Byte Out                                                                                    | 6 Byte                | 0x25                                          |                          | Station address 0                    |  |
| 7 Byte Out                                                                                    | 7 Byte                | 0x26                                          |                          | SlaveO                               |  |
| 8 Byte Out                                                                                    | 8 Byte                | 0x27                                          | $\ddotmark$              | 07i-7550<br>$\blacktriangledown$     |  |
| $Time = 0.14$                                                                                 | 0.744                 | 0.000                                         |                          |                                      |  |
| Slot Idx Module<br>Symbol                                                                     | Type I Addr. I Len.   |                                               | Type 0 Addr.<br>0 Len.   | Append Module                        |  |
| System<br>Modulel<br>$\mathbf{1}$                                                             | o<br><b>IB</b>        | 3                                             |                          | Remove Module                        |  |
| $\overline{2}$<br>System<br>Modulel                                                           |                       | <b>OB</b>                                     | $\Omega$<br>5            |                                      |  |
| 9 Byte<br>Module2<br>$\overline{c}$<br>$\mathbf{1}$<br>$\mathbf{1}$<br>8 Byte<br>Module3<br>3 | $\Omega$<br><b>IB</b> | $\mathbf{9}$<br>0 <sub>B</sub>                | $\Omega$<br>8            | Insert Module                        |  |
|                                                                                               |                       |                                               |                          | Predefined Modules                   |  |
|                                                                                               |                       |                                               |                          | Symbolic Names                       |  |
|                                                                                               |                       |                                               |                          |                                      |  |
| For Help, press F1                                                                            |                       |                                               |                          | <b>PROFIBUS</b><br>Config Mode       |  |
|                                                                                               |                       |                                               |                          |                                      |  |
|                                                                                               |                       |                                               |                          |                                      |  |

 步驟六:完成上述配置,並將配置儲存於 PROFIBUS 主站後, I-7550 之 RUN 燈號指示將持續亮燈,進入資料交換 模式。

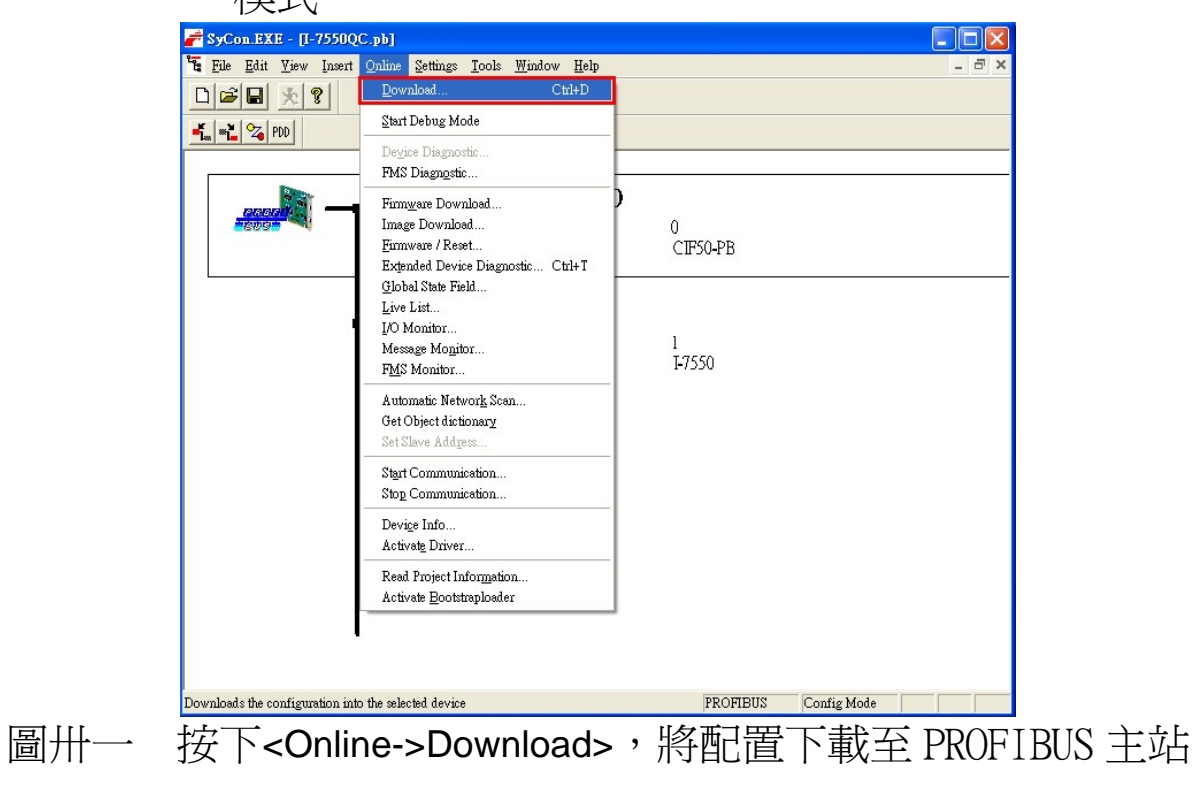

#### 3.8.1 PROFIBUS 輸入測試

在 PC 端使用本公司的 Send232 收發程式,此程式附於產品光 碟中(路徑為 CD: \PROFIBUS\Converter\I-7550\utilities\ send232),設定如圖卅二,欲進行 PROFIBUS 輸入資料測試,僅需 於 Send232 程式中,送出"profibus"字串,即可於 PROFIBUS 輸 入資料區接收到"profibus"字串,如圖卅三、卅四、表 十四。

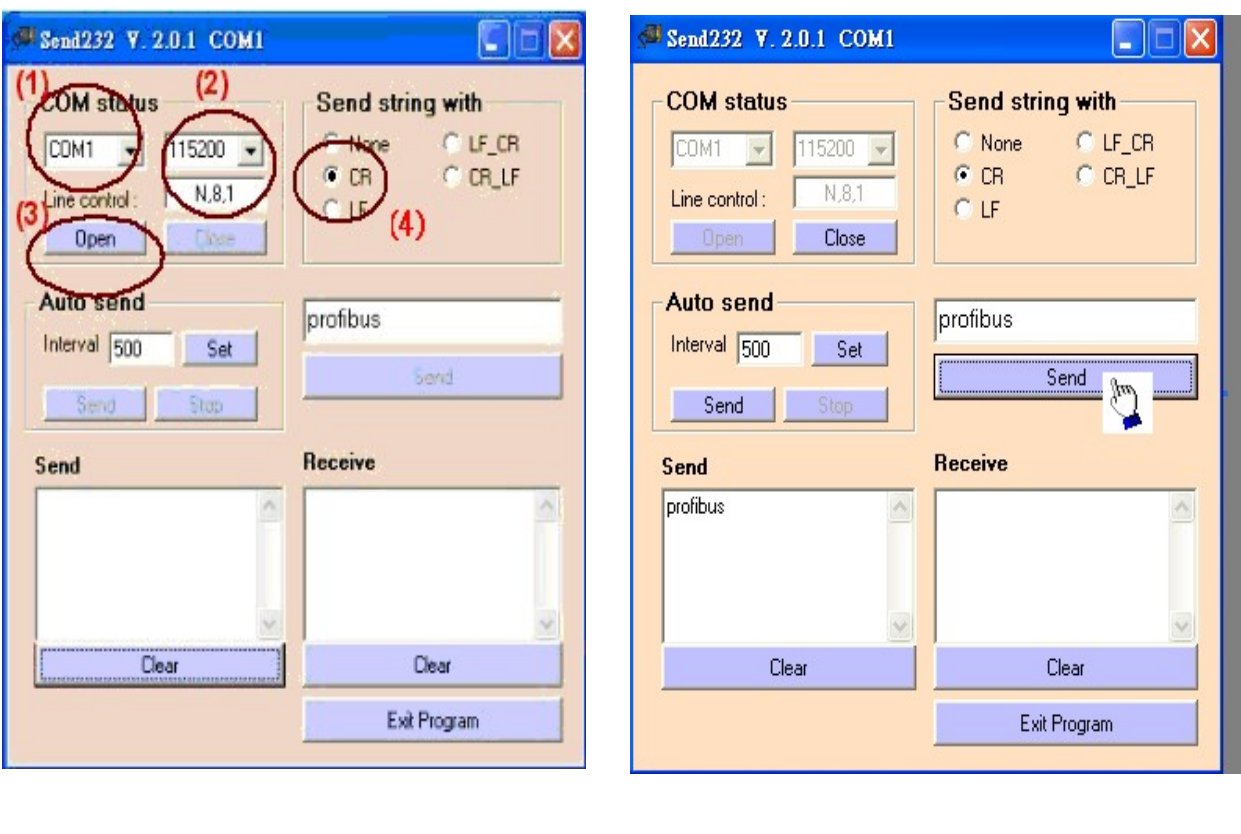

圖卅二 Send232 設定 圖卅三 送出"profibus"字串

| Device                      | SymName  | IEC-Address     | Data-Type   | Representation | Value             |                     |
|-----------------------------|----------|-----------------|-------------|----------------|-------------------|---------------------|
| Slave1 Module1 SubModule001 | Input001 | $\overline{10}$ | <b>Byte</b> | Hex            | $\boldsymbol{00}$ | Data length         |
| Slave1.Module1.SubModule001 | Input002 |                 | <b>Byte</b> | Hex            | $\boldsymbol{00}$ |                     |
| Slave1.Module1.SubModule001 | Input003 | 12              | <b>Byte</b> | Hex            | 09                |                     |
| Slave1 Module1 SubModule001 | Input004 | 3               | Byte        | Hex            | 01                | Counter             |
| Slave1 Module2              | Input001 | 4               | <b>Byte</b> | Char           | P                 |                     |
| Slave1 Module2              | Input002 | 5               | Byte        | Char           | r                 |                     |
| Slave1.Module2              | Input003 | 16              | Byte        | Char           | $\circ$           | Message             |
| Slave1 Module2              | Input004 | 7               | Byte        | Char           | f                 | send by             |
| Slave1 Module2              | Input005 | 8               | <b>Byte</b> | Char           | 1                 | the                 |
| Slave1.Module2              | Input006 | 19              | <b>Byte</b> | Char           | Ъ                 | Send <sub>232</sub> |
| Slave1 Module2              | Input007 | 10              | Byte        | Char           | u                 | Utility             |
| Slave1.Module2              | Input008 | 11              | <b>Byte</b> | Char           | š                 |                     |
| Slave1.Module2              | Input009 | 12              | <b>Byte</b> | Hex            | 0D                |                     |

圖卅四 PROFIBUS 主站接收資料區接收資料

| <b>Module</b>  | <b>Byte</b> | Data type   | <b>Representation</b> | <b>Value</b> | <b>Representation</b> | <b>Value</b> |
|----------------|-------------|-------------|-----------------------|--------------|-----------------------|--------------|
| 1              | Input $0$   | <b>Byte</b> | Hex                   | 0x00         | Hex                   | 0x00         |
| 1              | Input 1     | <b>Byte</b> | Hex                   | 0x00         | Hex                   | 0x00         |
| 1              | Input 2     | <b>Byte</b> | Hex                   | 0x09         | Hex                   | 0x09         |
| 1              | Input 3     | <b>Byte</b> | Hex                   | 0x01         | Hex                   | 0x01         |
| $\overline{2}$ | Input 4     | <b>Byte</b> | Hex                   | 0x70         | Char                  | p            |
| $\overline{2}$ | Input 5     | <b>Byte</b> | Hex                   | 0x72         | Char                  | $\mathbf r$  |
| $\overline{2}$ | Input 6     | <b>Byte</b> | Hex                   | 0x6F         | Char                  | $\mathbf 0$  |
| $\overline{2}$ | Input 7     | <b>Byte</b> | Hex                   | 0x66         | Char                  | $\mathbf f$  |
| $\overline{2}$ | Input 8     | <b>Byte</b> | Hex                   | 0x69         | Char                  | $\mathbf{1}$ |
| $\overline{2}$ | Input 9     | <b>Byte</b> | Hex                   | 0x62         | Char                  | $\mathbf b$  |
| $\overline{2}$ | Input 10    | <b>Byte</b> | Hex                   | 0x75         | Char                  | u            |
| $\overline{2}$ | Input 11    | <b>Byte</b> | Hex                   | 0x73         | Char                  | ${\bf S}$    |
| $\overline{2}$ | Input 12    | <b>Byte</b> | Hex                   | 0x0D         | Hex                   | 0x0D         |

表十四 PROFIBUS 主站接收資料區接收資料

3.8.2 PROFIBUS 輸出測試

在 PROFIBUS 主站設備輸出資料區,需於 Byte 2 填入欲輸出之

字串長度 8,於 Byte 6~13 填入輸出資料"profibus",最後將 Byte 0 之 data 由 0 到 1 觸發資料輸出指令,即可於 Send232 程 式中收到"profibus"字串,如圖卅五、卅六、表十五。

| Device                      | SymName              | IEC-Address | Data-Type   | Representation | Value        |                      |
|-----------------------------|----------------------|-------------|-------------|----------------|--------------|----------------------|
| Slave1.Module1.SubModule002 | O Output001          | 0           | Byte        | Hex            | 01           |                      |
| Slave1 Module1 SubModule002 | O Output002          |             | Byte        | Hex            | 00           | Data length          |
| Slave1.Module1.SubModule002 | O Output003          | 12          | Byte        | Hex            | 08           |                      |
| Slave1.Module1.SubModule002 | O Output004          | 3           | <b>Byte</b> | Hex            | 00           |                      |
| Slave1 Module1 SubModule002 | <b>O</b> Output005 4 |             | Byte        | Hex            | 00           |                      |
| Slave1.Module1.SubModule002 | O Output006          | 5           | Byte        | Hex            | 00           |                      |
| Slave1 Module3              | O Output001          | б           | <b>Byte</b> | Char           | P            |                      |
| Slave1 Module3              | O Output002          | 7           | <b>Byte</b> | Char           | $\mathbb{R}$ |                      |
| Slave1 Module3              | O Output003          | l8          | <b>Byte</b> | Char           | $\circ$      | Actual data          |
| Slave1 Module3              | O Output004          | 9           | <b>Byte</b> | Char           | F            | Send to the<br>RS232 |
| Slave1.Module3              | O Output005          | 10          | Byte        | Char           | Ι            | device               |
| Slave1 Module3              | O Output006          | 11          | <b>Byte</b> | Char           | B            |                      |
| Slave1 Module3              | O Output007          | 12          | <b>Byte</b> | Char           | U            |                      |
| Slave1.Module3              | O Output008          | 13          | Byte        | Char           | s            |                      |

圖卅五 PROFIBUS 主站輸出資料區輸出資料

表十五 PROFIBUS 主站輸出資料區輸出資料

| <b>Module</b> | <b>Byte</b> | Data type   | <b>Representation</b> | Value       | <b>Representation</b> | <b>Value</b> |
|---------------|-------------|-------------|-----------------------|-------------|-----------------------|--------------|
| $\mathbf{1}$  | Output 0    | <b>Byte</b> | Hex                   | 0x00 > 0x01 | Hex                   | 0x00 > 0x01  |
| $\mathbf{1}$  | Output 1    | <b>Byte</b> | Hex                   | 0x00        | Hex                   | 0x00         |
| $\mathbf{1}$  | Output 2    | <b>Byte</b> | Hex                   | 0x08        | Hex                   | 0x08         |
| $\mathbf{1}$  | Output 3    | <b>Byte</b> | Hex                   | 0x00        | Hex                   | 0x00         |
| 1             | Output 4    | <b>Byte</b> | Hex                   | 0x00        | Hex                   | 0x00         |
| $\mathbf{1}$  | Output 5    | <b>Byte</b> | Hex                   | 0x00        | Hex                   | 0x00         |
| 3             | Output 6    | <b>Byte</b> | Hex                   | 0x70        | Char                  | p            |
| 3             | Output 7    | <b>Byte</b> | Hex                   | 0x72        | Char                  | r            |
| 3             | Output 8    | <b>Byte</b> | Hex                   | 0x6F        | Char                  | $\Omega$     |
| 3             | Output 9    | <b>Byte</b> | Hex                   | 0x66        | Char                  | f            |

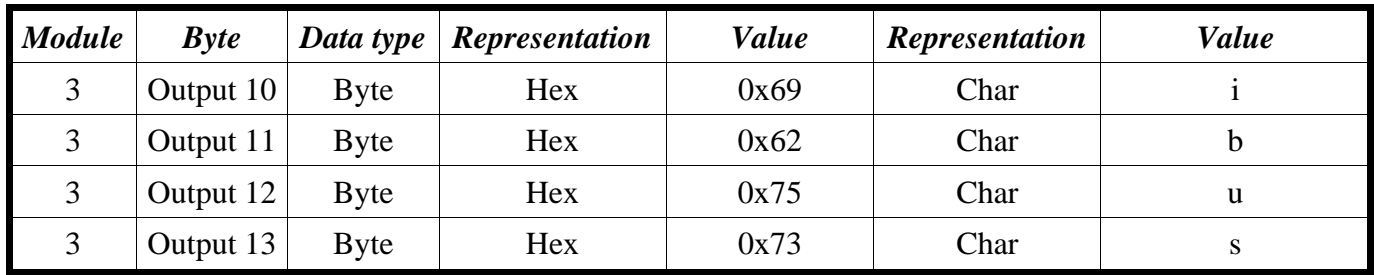

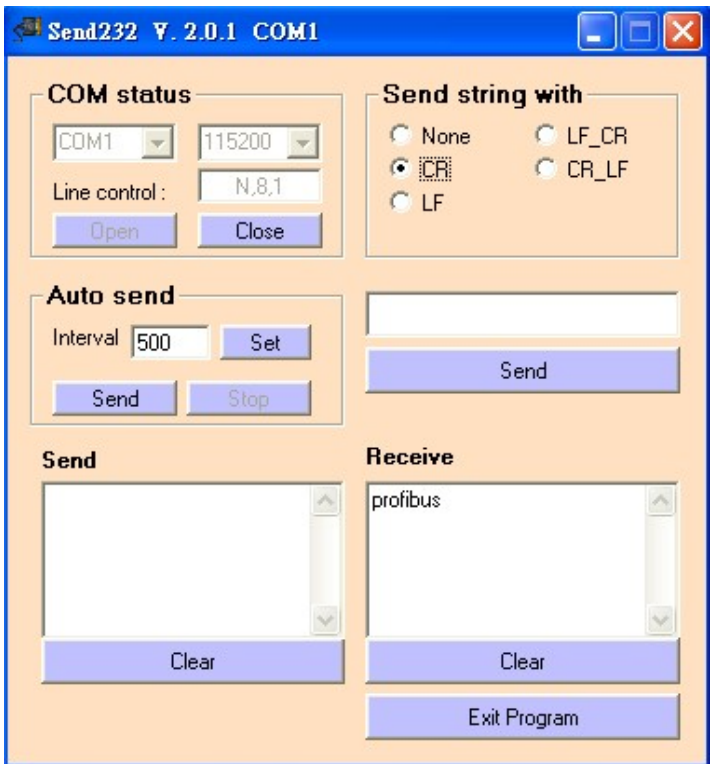

圖卅六 收到"profibus"字串

### **4.** 故障排除

 滋將可能發生之故障情形與故障排除方式,列於下表,如問題 仍無法解決,請與本公司技術人員聯絡。

| 項次             | 故障狀況                                  | 故障排除方式                                                                                                    |
|----------------|---------------------------------------|----------------------------------------------------------------------------------------------------|
| 1              | I-7550 之 PWR 指示燈不亮                    | I-7550 之電源供應端有問題,請檢查電源是否確實連<br>接,且電壓在 10~30VDC 範圍內。                                                                                                    |
| $\overline{2}$ | I-7550 之 ERR 指示燈亮燈                    | 代表 I-7550 未與 PROFIBUS 主站設備建立連線,請檢<br>查線路是否確實連接, PROFIBUS 主站是否正確啓動,<br>是否正確配置 I-7550 於 PROFIBUS 系統中, I-7550 設<br>備位址與主站中 I-7550 配置位址是否一致。                      |
| 3              | I-7550 之 ERR 指示燈閃爍                    | 表示 I-7550 配置或通訊出現異常,並產生故障診斷訊<br>息,請檢查 I-7550 系統設定模組是否存在,並爲第一<br>個配置的模組,參閱 3.4 節,並檢查 I-7550 參數配置<br>中,資料輸入逾時診斷功能設定是否啓動,如設定啓<br>動,即有可能因接收資料不完整,導致故障診對訊息<br>之產生。 |
| 4              | 輸出入資料無法傳送、接收或出<br>現亂碼                 | 確認與 COM Port 連接設備之通訊設定與 I-7550 之通<br>訊設定是否一致,參閱3.3節                                                                                                    |
| 5              | PROFIBUS 資料接收正常,但傳送<br>異常             | 檢查輸出資料區,是否將輸出資料正確塡入 byte 4 之<br>後的位置,byte 2 所塡入欲輸出的資料長度是否正<br>確, byte 0的數值是否改變, 以觸發資料輸出指令                                                                     |
| 6              | PROFIBUS 主站輸入資料區,接收<br>資料長度少於實際傳送資料長度 | 代表資料接收速度太快,建議於輸出資料區之 byte<br>3(參閱 3.6.2 節), 適量增加 Time out 時間                                                                                                  |
| $\overline{7}$ | PROFIBUS 主站輸入資料區,接收<br>資料長度多於實際傳送資料長度 | 代表資料接收間隔時間不足,造成不同筆資料,誤認<br>爲一筆,建議不同筆資料之間的傳送間隔時間,應適<br>量加大,避免資料誤判,或是採用接收固定長度資料<br>或於資料結尾加上結尾字元,參閱 3.6.1 及 3.6.2<br>節。                                          |

表十五 故障情形與故障排除一覽表

### **5.** 模組尺寸與掛載

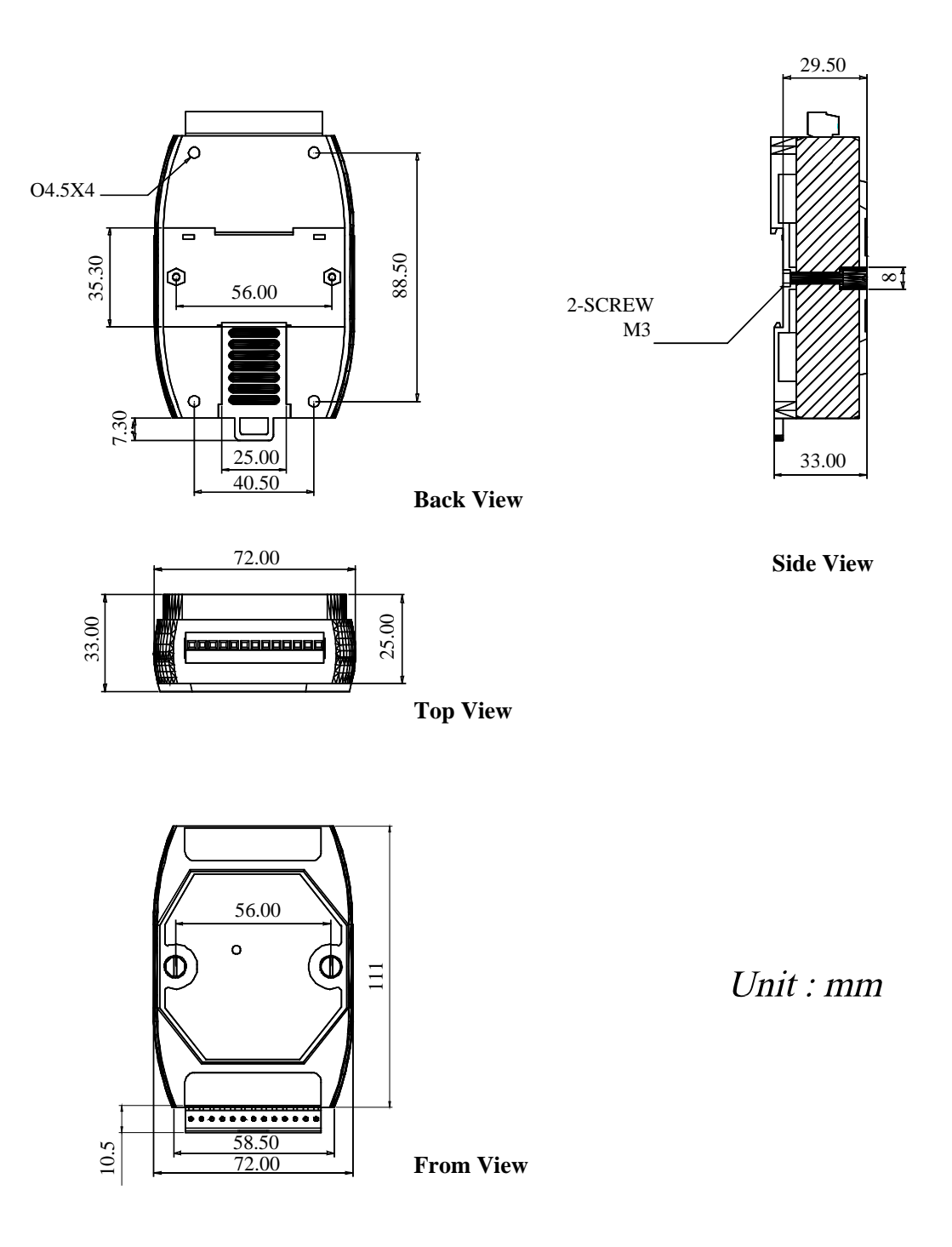

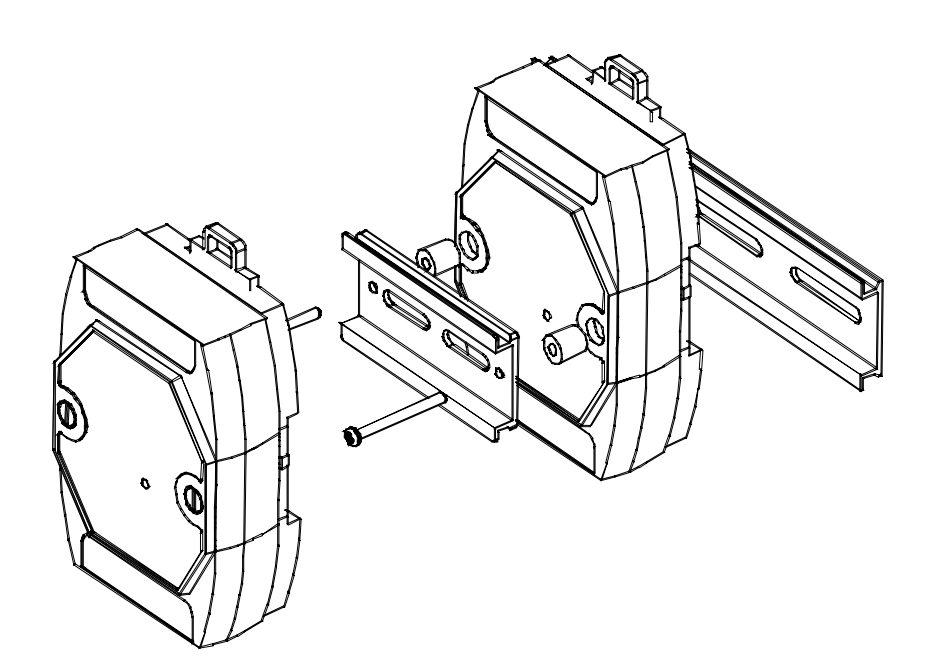

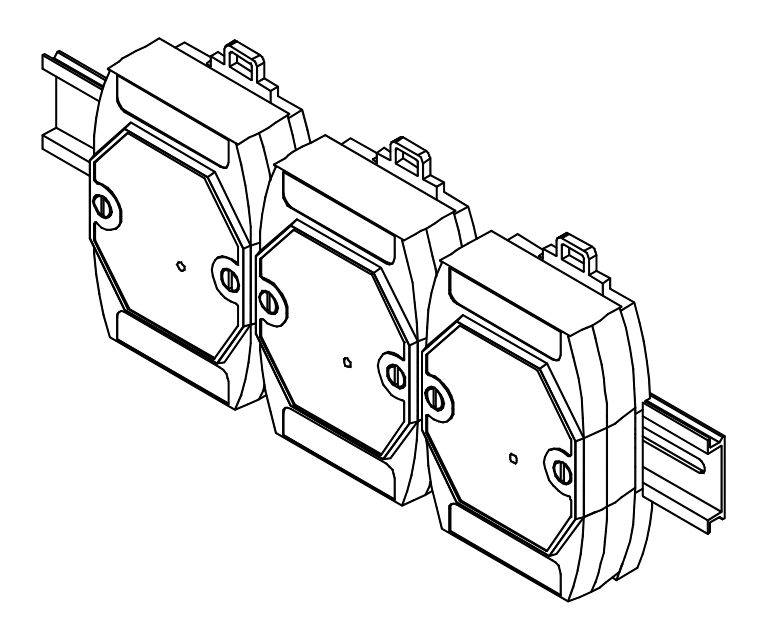